# Oracle® Banking APIs Single Sign-on Configuration-SAML

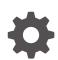

Patchset Release 22.2.4.0.0 F99666-01 June 2024

ORACLE

Oracle Banking APIs Single Sign-on Configuration-SAML, Patchset Release 22.2.4.0.0

F99666-01

Copyright © 2006, 2024, Oracle and/or its affiliates.

This software and related documentation are provided under a license agreement containing restrictions on use and disclosure and are protected by intellectual property laws. Except as expressly permitted in your license agreement or allowed by law, you may not use, copy, reproduce, translate, broadcast, modify, license, transmit, distribute, exhibit, perform, publish, or display any part, in any form, or by any means. Reverse engineering, disassembly, or decompilation of this software, unless required by law for interoperability, is prohibited.

The information contained herein is subject to change without notice and is not warranted to be error-free. If you find any errors, please report them to us in writing.

If this is software, software documentation, data (as defined in the Federal Acquisition Regulation), or related documentation that is delivered to the U.S. Government or anyone licensing it on behalf of the U.S. Government, then the following notice is applicable:

U.S. GOVERNMENT END USERS: Oracle programs (including any operating system, integrated software, any programs embedded, installed, or activated on delivered hardware, and modifications of such programs) and Oracle computer documentation or other Oracle data delivered to or accessed by U.S. Government end users are "commercial computer software," "commercial computer software documentation," or "limited rights data" pursuant to the applicable Federal Acquisition Regulation and agency-specific supplemental regulations. As such, the use, reproduction, duplication, release, display, disclosure, modification, preparation of derivative works, and/or adaptation of i) Oracle programs (including any operating system, integrated software, any programs embedded, installed, or activated on delivered hardware, and modifications of such programs), ii) Oracle computer documentation and/or iii) other Oracle data, is subject to the rights and limitations specified in the license contained in the applicable contract. The terms governing the U.S. Government's use of Oracle cloud services are defined by the applicable contract for such services. No other rights are granted to the U.S. Government.

This software or hardware is developed for general use in a variety of information management applications. It is not developed or intended for use in any inherently dangerous applications, including applications that may create a risk of personal injury. If you use this software or hardware in dangerous applications, then you shall be responsible to take all appropriate fail-safe, backup, redundancy, and other measures to ensure its safe use. Oracle Corporation and its affiliates disclaim any liability for any damages caused by use of this software or hardware in dangerous applications.

Oracle®, Java, MySQL, and NetSuite are registered trademarks of Oracle and/or its affiliates. Other names may be trademarks of their respective owners.

Intel and Intel Inside are trademarks or registered trademarks of Intel Corporation. All SPARC trademarks are used under license and are trademarks or registered trademarks of SPARC International, Inc. AMD, Epyc, and the AMD logo are trademarks or registered trademarks of Advanced Micro Devices. UNIX is a registered trademark of The Open Group.

This software or hardware and documentation may provide access to or information about content, products, and services from third parties. Oracle Corporation and its affiliates are not responsible for and expressly disclaim all warranties of any kind with respect to third-party content, products, and services unless otherwise set forth in an applicable agreement between you and Oracle. Oracle Corporation and its affiliates will not be responsible for any loss, costs, or damages incurred due to your access to or use of third-party content, products, or services, except as set forth in an applicable agreement between you and Oracle.

# Contents

### Preface

| Purpose                     | vi  |
|-----------------------------|-----|
| Audience                    | vi  |
| Documentation Accessibility | vi  |
| Diversity and Inclusion     | vi  |
| Conventions                 | vii |
| Related Resources           | vii |
| Screenshot Disclaimer       | vii |
| Acronyms and Abbreviations  | vii |
|                             |     |

### 1 Introduction

### 2 Configuration

| 2.1  | Identity Provider Configuration at IDCS    | 2-1  |
|------|--------------------------------------------|------|
| 2.2  | SAML Authentication Provider configuration | 2-5  |
| 2.3  | SQL Authentication Provider configuration  | 2-9  |
| 2.4  | OHS Configuration                          | 2-13 |
| 2.5  | Database Configuration                     | 2-14 |
| 2.6  | IDCS OAuth Integration                     | 2-15 |
| 2.7  | WebLogic configuration for OAuth           | 2-21 |
| 2.8  | OBAPI configuration for OAuth              | 2-25 |
| 2.9  | Default Admin Configuration                | 2-26 |
| 2.10 | Logout Configurations                      | 2-26 |
|      |                                            |      |

### 3 List of Topics

Index

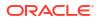

### List of Figures

| 2-1  | Dashboard                                                                   | 2-1  |
|------|-----------------------------------------------------------------------------|------|
| 2-2  | Add Application                                                             | 2-2  |
| 2-3  | Add SAML Application                                                        | 2-2  |
| 2-4  | Add SAML Application                                                        | 2-3  |
| 2-5  | Add SAML Application                                                        | 2-3  |
| 2-6  | Edit Application                                                            | 2-4  |
| 2-7  | Edit Application                                                            | 2-4  |
| 2-8  | Edit Application                                                            | 2-5  |
| 2-9  | Assign Users                                                                | 2-5  |
| 2-10 | Security Realms                                                             | 2-6  |
| 2-11 | Providers                                                                   | 2-6  |
| 2-12 | Default Authenticator                                                       | 2-6  |
| 2-13 | Create Authentication Provider                                              | 2-7  |
| 2-14 | Management                                                                  | 2-7  |
| 2-15 | Create a SAML 2.0 Web Single Sign-on Identity Provider Partner              | 2-8  |
| 2-16 | Settings for Create a SAML 2.0 Web Single Sign-on Identity Provider Partner | 2-8  |
| 2-17 | Servers                                                                     | 2-9  |
| 2-18 | SAML 2.0 General                                                            | 2-9  |
| 2-19 | Security Realms                                                             | 2-10 |
| 2-20 | Providers                                                                   | 2-10 |
| 2-21 | Create New Authentication Provider                                          | 2-11 |
| 2-22 | Settings for Read Only SQL Authentication Provider                          | 2-11 |
| 2-23 | Settings for Read Only SQL Authentication Provider                          | 2-12 |
| 2-24 | Authentication                                                              | 2-12 |
| 2-25 | Reorder Authentication Providers                                            | 2-13 |
| 2-26 | Dashboard                                                                   | 2-15 |
| 2-27 | Add Application                                                             | 2-16 |
| 2-28 | Add Confidential Application                                                | 2-16 |
| 2-29 | Add Confidential Application                                                | 2-17 |
| 2-30 | Add Confidential Application                                                | 2-17 |
| 2-31 | Add Confidential Application                                                | 2-18 |
| 2-32 | Add App Role                                                                | 2-18 |
| 2-33 | Add Confidential Application                                                | 2-18 |
| 2-34 | Add Confidential Application                                                | 2-19 |
| 2-35 | Add Confidential Application                                                | 2-19 |
| 2-36 | Add Confidential Application                                                | 2-19 |

| 2-37 | Add Confidential Application               | 2-20 |
|------|--------------------------------------------|------|
| 2-38 | Edit Application                           | 2-20 |
| 2-39 | Edit Application                           | 2-21 |
| 2-40 | Deployments                                | 2-21 |
| 2-41 | Outbound Connection Pools Configuration    | 2-22 |
| 2-42 | Outbound Connection Group Configuration    | 2-22 |
| 2-43 | JNDI Configuration for Outbound Connection | 2-22 |
| 2-44 | Deployments                                | 2-23 |
| 2-45 | Outbound Credentials Mappings              | 2-23 |
| 2-46 | Create New Security Credentials Mappings   | 2-24 |
| 2-47 | Create New Security Credentials Mappings   | 2-24 |
| 2-48 | Configure EIS UIS Username / Password      | 2-25 |

## Preface

- Purpose
- Audience
- Documentation Accessibility
- Diversity and Inclusion
- Conventions
- Related Resources
- Screenshot Disclaimer
- Acronyms and Abbreviations

### Purpose

This guide is designed to help acquaint you with the Oracle Banking APIs application. This guide provides answers to specific features and procedures that the user need to be aware of the module to function successfully.

### Audience

This document is intended for the following audience:

- Customers
- Partners

### **Documentation Accessibility**

For information about Oracle's commitment to accessibility, visit the Oracle Accessibility Program website at http://www.oracle.com/pls/topic/lookup?ctx=acc&id=docacc.

#### Access to Oracle Support

Oracle customer access to and use of Oracle support services will be pursuant to the terms and conditions specified in their Oracle order for the applicable services.

### **Diversity and Inclusion**

Oracle is fully committed to diversity and inclusion. Oracle respects and values having a diverse workforce that increases thought leadership and innovation. As part of our initiative to build a more inclusive culture that positively impacts our employees, customers, and partners, we are working to remove insensitive terms from our products and documentation. We are also mindful of the necessity to maintain compatibility with our customers' existing technologies and

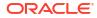

the need to ensure continuity of service as Oracle's offerings and industry standards evolve. Because of these technical constraints, our effort to remove insensitive terms is ongoing and will take time and external cooperation.

### Conventions

The following text conventions are used in this document:

| Convention | Meaning                                                                                                    |  |  |
|------------|----------------------------------------------------------------------------------------------------|--|--|
| boldface   | Boldface type indicates graphical user<br>interface elements associated with an<br>action, or terms defined in text or the<br>glossary.         |  |  |
| italic     | Italic type indicates book titles, emphasis, or<br>placeholder variables for which you supply<br>particular values.                             |  |  |
| monospace  | Monospace type indicates commands within<br>a paragraph, URLs, code in examples, text<br>that appears on the screen, or text that you<br>enter. |  |  |

## **Related Resources**

For more information on any related features, refer to the following documents:

Oracle Banking APIs Installation Manuals

### Screenshot Disclaimer

Personal information used in the interface or documents is dummy and does not exist in the real world. It is only for reference purposes.

# Acronyms and Abbreviations

The list of the acronyms and abbreviations used in this guide are as follows:

#### Table 1 Acronyms and Abbreviations

| Abbreviation | Description         |  |
|--------------|---------------------|--|
| OBAPI        | Oracle Banking APIs |  |

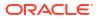

# 1 Introduction

This document covers step-by-step details on configuration required at IDCS side (Application and User) and WebLogic console configurations for SAML and SQL Authentication Providers. Document also includes the configuration required on OHS to enable different URL's for internal and external user login.

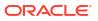

# 2 Configuration

To enable SAML authentication it involves configuration at WebLogic server (console) and IDCS console.

- Identity Provider Configuration at IDCS
- SAML Authentication Provider configuration
- SQL Authentication Provider configuration
- OHS Configuration
- Database Configuration
- IDCS OAuth Integration
- WebLogic configuration for OAuth
- OBAPI configuration for OAuth
- Default Admin Configuration
- Logout Configurations

## 2.1 Identity Provider Configuration at IDCS

Steps to configure Identity Provide at IDCS

 Login to Oracle Identity Cloud Service (IDCS) console with admin login. In dashboard click on Add Application in Application and Services widget or navigate through the breadcrumb menu as highlighted in screenshot.

|                   | lentity Cloud Service |                           |             |     |
|-------------------|-----------------------|---------------------------|-------------|-----|
| Users             | 🛶 🍰                   | Applications and Services | Groups      | ۵ 🗳 |
| _                 |                       | - 🖓                       | -           |     |
| Total             | _                     | Total                     | Total       | _   |
|                   |                       | Created Removed           |             |     |
| Passwords         |                       | Logins                    | All Reports |     |
| _                 | 9                     | - 8                       |             |     |
| Resets            |                       | Total                     |             |     |
| - Failed Attempts |                       | - Failed Attempts         |             |     |

#### Figure 2-1 Dashboard

2. In popup window select **SAML** Application.

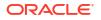

| 🗆 Select All 🛛 🕂 Add | 🗙 Remove   | e 🛇 Activate 🖉 Deactivate |                                                                                                    |   |   |   |
|----------------------|------------|---------------------------|----------------------------------------------------------------------------------------------------|---|---|---|
| $\sim$               | Add Applio | cation                    |                                                                                                    | × |   |   |
|                      | ß          | App Catalog               | Add an application from the Application Catalog.                                                                                                    |   | 0 | Ξ |
|                      |            |                           |                                                                                                    | - | 0 | Ξ |
|                      | >          | SAML Application          | Create an application that supports SAML for Single Sign On.                                                                                                    |   |   |   |
|                      |            | Mobile Application        | Create a mobile/single-page application that uses OAuth 2.0. These applications<br>cannot maintain the confidentiality of their client secret.                        |   | 0 | Ξ |
|                      | ø          | Confidential Application  | Create a web-server/server-side application that uses OAuth 2.0. These apps<br>typically run on a server and can maintain the confidentiality of their client secret. |   | 0 | Ξ |
|                      | 6          | Enterprise Application    | Create a web application that is protected by the App Gateway.                                                                                                    |   | 0 | ъ |

#### Figure 2-2 Add Application

- 3. In Add SAML Application page provide below mentioned fields and click on Next.
  - a. Name
  - b. Description

#### Figure 2-3 Add SAML Application

#### Add SAML Application

| Cancel                        |                                                  | (2)               | Next > |
|-------------------------------|--------------------------------------------------|-------------------|--------|
| Details                       |                                                  | SSO Configuration |        |
| App Details                   |                                                  |                   |        |
| * Name                        | OBDX_SAML_CONFIG                                 |                   |        |
| Description                   | SAML Configuration for OBDX user authentication. |                   |        |
| Application Icon              |                                                  |                   |        |
| Application URL / Relay State | Upload<br>Add Remove                             |                   |        |

- 4. Fill below mentioned fields as per section.
  - a. General
    - i. Entity Id A unique identifier / name for the service provider.
    - ii. Assertion Consumer URL End point to which assertion will be sent by IDCS. Recommended URL format <OHS\_URL>/saml2/sp/acs/pos

e.g. <protocol>://<OHS\_HOST>:<OHS\_PORT>/saml2/sp/acs/post

http://whf000xxx.bank.com:9999/saml2/sp/acs/post

- iii. NameID Format- Select value as "Unspecified".
- iv. NameID Value- Select value as "User Name".

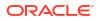

| Figure 2-4 | Add SAML | Application |
|------------|----------|-------------|
|------------|----------|-------------|

Add SAML Application

| < Back                                                              |                                              | 2               |                              | Finish                              |
|---------------------------------------------------------------------|----------------------------------------------|-----------------|------------------------------|-------------------------------------|
| Details                                                             |                                              | SSO Config      | guration                     |                                     |
|                                                                     |                                              |                 | Download Signing Certificate | Download Identity Provider Metadata |
| ▲ General                                                           |                                              |                 |                              |                                     |
| Use this section to define the required SSO attributes for the appl | lication and to upload the application's sig | ning certificat | е.                           |                                     |
| * Entity ID                                                         | OBDX_SAML                                    |                 |                              |                                     |
| * Assertion Consumer URL                                            | http://example.com/saml2/sp/acs/post         |                 |                              |                                     |
| * NamelD Format                                                     | Unspecified 💌                                |                 |                              |                                     |
| * NamelD Value                                                      | User Name 🔻                                  |                 |                              |                                     |
| Signing Certificate                                                 | Upload                                       |                 |                              |                                     |

- b. Advance Settings
  - i. Signed SSO :- Select value as "Assertion"
  - ii. Enable Single Logout: This field should be checked.
  - iii. Logout Binding: Select value as "Redirect".
  - iv. Single Logout URL: End point which IDCS will make call to do single logout functionality. Recommended URL format <OHS URL>/digx-infra/sso-logout

e.g. <protocol>://<OHS HOST>:<OHS PORT>/digx-infra/sso-logout

http://whf000xxx.bank.com:9999/digx-infra/sso-logout

v. Logout Response URL: -Recommended URL format <OHS URL>/digx-infra/sso-logout

e.g. <protocol>://<OHS\_HOST>:<OHS\_PORT>/digx-infra/sso-logout

http://whf000xxx.bank.com:9999/digx-infra/sso-logout

Figure 2-5 Add SAML Application

| Assertion 💌                            |
|----------------------------------------|
|                                        |
| SHA-256 💌                              |
|                                        |
|                                        |
| Redirect 💌                             |
| http://example.com:9999/digx-infra/ssc |
| http://example.com:9999                |
|                                        |
|                                        |

- Encrypt Assertion  $\square$
- 5. Click on Finish / Save.
- 6. Click on Activate button to activate your application.

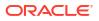

| Applications > OBDX_SAML_CONFIG |                                                  |                   |
|---------------------------------|--------------------------------------------------|-------------------|
| OBDX_SAML_CO                    |                                                  | Activate X Remove |
| Users Gr                        | oups                                             | Save              |
| Application Type                | SAML Application                                 |                   |
| * Name                          | OBDX_SAML_CONFIG                                 |                   |
| Description                     | SAML Configuration for OBDX user authentication. |                   |
| Application Icon                | $\sim$                                           |                   |

- 7. Navigate to Dashboard and search the application you have created.
- 8. Navigate to SSO Configuration tab and click on "Download Identity Provider Metadata".

Keep the downloaded xml file, it will be required to upload in WebLogic console. Same is explain in WebLogic console configuration steps.

Figure 2-7 Edit Application

Figure 2-6 Edit Application

| OBDX_SAML_CONFIG<br>SAML Configuration for OBDX user authentication              |                                             |                   |                              | 🛇 Activate                 | 🗙 Remove |
|----------------------------------------------------------------------------------|---------------------------------------------|-------------------|------------------------------|----------------------------|----------|
| Details SSO Configuration Users Groups                                           |                                             |                   |                              |                            |          |
|                                                                                  |                                             |                   | Download Signing Certificate | Download Identity Provider | Metadata |
| ▲ General<br>Use this section to define the required SSO attributes for the appl | ication and to upload the application's sic | aning certificate |                              |                            |          |
| * Entity ID                                                                      |                                             |                   |                              |                            |          |
| * Assertion Consumer URL                                                         |                                             |                   |                              |                            |          |
| * NameID Format                                                                  | Email address 🔹                             |                   |                              |                            |          |
| * NamelD Value                                                                   | Primary Email                               |                   |                              |                            |          |
| Signing Certificate                                                              | Upload                                      |                   |                              |                            |          |

- Copy / FTP the downloaded IDC metadata xml file to WebLogic server using winscp / putty.
- **10.** Navigate to **Users** tab in application to add the users related to application.
- Click on Assign Users or Assign (+) button to search and add the users into application.
   If user is not available follow steps mentioned in Section 1.3 to create new user.

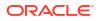

|         | OBDX_S            |       |              |          |          |              |        |        |        | Ø Deactivate | 🗙 Remove |
|---------|-------------------|-------|--------------|----------|----------|--------------|--------|--------|--------|--------------|----------|
| Details | SSO Configuration | Users | Groups       |          |          |              |        |        |        |              |          |
|         |                   | 0     | C Select All | 🕂 Assign | 🗙 Revoke |              |        |        |        |              |          |
|         |                   |       |              |          |          | Ŷ            |        |        |        |              |          |
|         |                   |       | Νοι          | users a  | re assig | gned t       | o this | applic | ation. |              |          |
|         |                   |       |              |          |          | Assign Users |        |        |        |              |          |

#### Figure 2-8 Edit Application

Figure 2-9 Assign Users

| Select   | t All      |            |       |  |  | superadmi   | n               |
|----------|------------|------------|-------|--|--|-------------|-----------------|
|          |            |            |       |  |  | Selected: 1 | Clear Selection |
|          | First Name | Last Name  | Email |  |  |             |                 |
|          | Super      | Admin      |       |  |  |             |                 |
| <b>~</b> | superadmin | superadmin |       |  |  |             |                 |
|          |            |            |       |  |  |             |                 |
|          |            |            |       |  |  |             |                 |
|          |            |            |       |  |  |             |                 |

**12.** Logout from IDSC console.

# 2.2 SAML Authentication Provider configuration

Steps to configure SAML Authentication Providers changes into WebLogic console.

1. Login to WebLogic console with admin login and navigate to "Security Realms".

| Figure 2-10 | Security | Realms |
|-------------|----------|--------|
|-------------|----------|--------|

| ORACLE WebLogic Server                                                         |                                                                                                    |                                                               |                                                                                                    |
|--------------------------------------------------------------------------------|----------------------------------------------------------------------------------------------------|---------------------------------------------------------------|----------------------------------------------------------------------------------------------------|
| Change Center                                                                  | 🔒 Home Log Out Preferences 🔤 Reco                                                                                                    |                                                               | Welcome, weblogic Connected to: trunk_dom_repl_doma                                                                                                    |
| View changes and restarts                                                      | Home >Summary of Servers >Summary of Servers >Servers >Servers >Serve | Security Realms                                               |                                                                                                    |
| Click the Lock & Edit button to modify, add or<br>delete items in this domain. | Summary of Security Realms                                                                                                    |                                                               |                                                                                                    |
| Lock & Edit Release Configuration                                              | multiple active security realms in a WebL                                                                                                    | ogic Server domain, but only one can be set as the default se | olicies, and security providers-that are used to protect WebLogic resources. You can have<br>exurity realm, which is reserved for domain administrative purposes.<br>domain, Click the name of the realm to explore and configure that realm. |
| Domain Structure                                                               | This occurry recurrs page into cach acc                                                                                                    | and real national point configured in this research server i  | domain click the name of the ream to explore and compare the ream.                                                                                                    |
| runk_dom_repl_domain<br>-Environment<br>-Servers<br>-Clusters                  | Customize this table Realms (Filtered - More Columns Exi                                                                                                    |                                                               |                                                                                                    |
| Coherence Clusters<br>Machines                                                 | Click the Lock & Edit button in the Char                                                                                                    | nge Center to activate all the buttons on this page.          |                                                                                                    |
|                                                                                | New Delete                                                                                                    |                                                               | Showing 1 to 1 of 1 Previous   Next                                                                                                    |
| Concurrent Templates                                                           | 🗆 Name 🗞                                                                                                    | Default Realm                                                 |                                                                                                    |
| Deployments                                                                    | myrealm                                                                                                    | true                                                          |                                                                                                    |
| Services<br>Security Realms                                                    | v Delete                                                                                                    |                                                               | Showing 1 to 1 of 1 Previous   Next                                                                                                    |
| łow do I                                                                       | •                                                                                                    |                                                               |                                                                                                    |
| Configure new security realms                                                  |                                                                                                    |                                                               |                                                                                                    |
| Enable automatic realm restart                                                 |                                                                                                    |                                                               |                                                                                                    |

2.  $\rightarrow$  Click on myrealm or your realm name present in screen. Navigate to "**Providers**" tab.

Figure 2-11 Providers

| Change Center                                                                | 🔒 Home Log Ou                                                                         | ut Preferences 🔤 Reco                                                                      | rd Help            |                      | Q                                       |              |                   |                   | Welcome, weblogic   | Connected to: obdx_do                        |
|------------------------------------------------------------------------------|---------------------------------------------------------------------------------------|--------------------------------------------------------------------------------------------|--------------------|----------------------|-----------------------------------------|--------------|-------------------|-------------------|---------------------|----------------------------------------------|
| View changes and restarts                                                    | Home >Summary of                                                                      | of Security Realms >myrealr                                                                | m >Providers       |                      |                                         |              |                   |                   |                     |                                              |
| Click the Lock & Edit button to modify, add or                               | Settings for myre                                                                     | alm                                                                                        |                    |                      |                                         |              |                   |                   |                     |                                              |
| delete items in this domain.                                                 | Configuration L                                                                       | Users and Groups Role                                                                      | s and Policies     | Credential Mappin    | ngs Providers                           | Migratio     | 1                 |                   |                     |                                              |
| Domain Structure                                                             | Authentication                                                                        | Password Validation                                                                        | Authorization      | Adjudication         | Role Mapping A                          | uditing      | Credential Mappin | Certification Pat | 1                   |                                              |
|                                                                              |                                                                                       |                                                                                            |                    |                      |                                         |              |                   |                   |                     |                                              |
| iÐ Servides<br>⇒Security Romas<br>Ð Interoperability<br>Ð ⊃Diegnostics       | Authentication p Customize this Authentication                                        | providers in a security real                                                               | Îm. Different type | es of Authenticatio  | n providers are de                      |              |                   |                   |                     | 1 to 2 of 2 Previous   Nex                   |
| Security Realms<br>Interoperability                                          | Authentication p Customize this Authentication                                        | roviders in a security real<br>s table<br>Providers                                        | Îm. Different type | es of Authenticatio  | n providers are de<br>s on this page.   |              |                   |                   | AP servers or DBMS. |                                              |
| Security Realms<br>Interoperability                                          | Authentication p Customize this Authentication Click the Lock &                       | roviders in a security real<br>s table<br>Providers<br>& <i>Edit</i> button in the Chang   | Îm. Different type | es of Authentication | n providers are de<br>s on this page.   | esigned to a |                   |                   | AP servers or DBMS. | 1 to 2 of 2 Previous   Nex                   |
| -Security Realms<br>Pinteroperability<br>- Diagnostics                       | Authentication p Customize this Authentication Click the Lock &                       | roviders in a security real<br>s table<br>Providers<br>& Edit button in the Chang<br>cator | Îm. Different type | es of Authentication | n providers are de<br>s on this page.   | esigned to a |                   |                   | AP servers or DBMS. | 1 to 2 of 2 Previous   Nex<br>Version        |
| ™Security Realms<br><sup>2</sup> Theroperability<br><sup>2</sup> Diagnostics | Authentication p Customize this Authentication Click the Lock & Name DefaultAuthentic | roviders in a security real<br>s table<br>Providers<br>& Edit button in the Chang<br>cator | Îm. Different type | es of Authentication | in providers are de<br>is on this page. | esigned to a |                   |                   | AP servers or DBMS. | 1 to 2 of 2 Previous   Nex<br>Version<br>1.0 |

3. Select "DefaultAuthenticator" and change the Control Flag value to "SUFFICIENT".

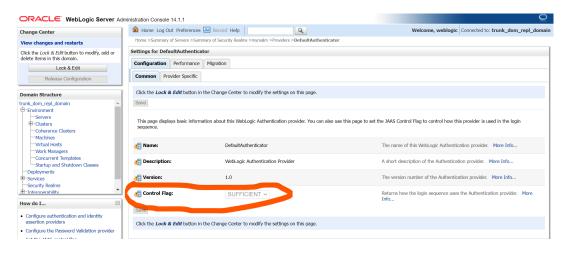

Figure 2-12 Default Authenticator

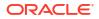

4. Again, navigate to "Security Realms" → myrealms → Providers and click on New button to create new Authentication Provider.

Fill the below mentioned fields with appropriate values and click on **OK**.

- a. Name: Name of authentication provider.
- b. Type : Select value as "SAML2IdentityAsserter".

#### Figure 2-13 Create Authentication Provider

| ORACLE WebLogic Server Adr                                                                      | ministration Console 14. | 1.1                                 |                                                  | Q                                                     |
|-------------------------------------------------------------------------------------------------|--------------------------|-------------------------------------|--------------------------------------------------|-------------------------------------------------------|
| Change Center                                                                                   | Home Log Out P           | references 📐 Record Help            | Q                                                | Welcome, weblogic Connected to: trunk_dom_repl_domain |
| View changes and restarts                                                                       | Home >Summary of Se      | rvers >Summary of Security Realm    | ns >myrealm >Providers >DefaultAuthenticator >Su | mmary of Security Realms >myrealm >Providers          |
| No pending changes exist. Click the Release<br>Configuration button to allow others to edit the | Create a New Auther      | tication Provider                   |                                                  |                                                       |
| domain.                                                                                         | OK Cancel                |                                     |                                                  |                                                       |
| Lock & Edit                                                                                     | Create a new Aut         | hentication Provider                |                                                  |                                                       |
| Release Configuration                                                                           |                          | rties will be used to identify your | r new Authentication Dravider                    |                                                       |
| Domain Structure                                                                                | * Indicates required fi  |                                     | Thew Addrendcadorr Provider.                     |                                                       |
| trunk_dom_repl_domain                                                                           |                          |                                     |                                                  |                                                       |
| Environment     Servers                                                                         | The name of the auth     | entication provider.                |                                                  |                                                       |
| ⊞-Clusters                                                                                      | * Name:                  | SAML OBDX CON                       | FIG                                              |                                                       |
| Coherence Clusters                                                                              |                          |                                     |                                                  |                                                       |
| Virtual Hosts                                                                                   | This is the type of au   | thentication provider you wish to   | o create.                                        |                                                       |
| Concurrent Templates                                                                            | Туре:                    | SAML2IdentityAsser                  | rter 🗸                                           |                                                       |
|                                                                                                 |                          |                                     |                                                  |                                                       |
| Services                                                                                        | OK Cancel                |                                     |                                                  |                                                       |
| Security Realms                                                                                 |                          |                                     |                                                  |                                                       |
| How do I                                                                                        |                          |                                     |                                                  |                                                       |
| Manage security providers                                                                       |                          |                                     |                                                  |                                                       |

- 5. Restart Admin Server.
- Login to WebLogic console and navigate to "Security Realms" → myrealms → Providers newly created authentication provider (e.g. SAML\_OBDX\_CONFIG) and navigate to "Management" tab.
- 7. Click on New button to add the Identity Provider Partner and select "New Web Single Sign-On Identity Provider Partner".

#### Figure 2-14 Management

| ORACLE WebLogic Server Ad                                                                       | ninistration Console 14.1.1                                                                                          | Q                                           |
|-------------------------------------------------------------------------------------------------|----------------------------------------------------------------------------------------------------|---------------------------------------------|
| Change Center                                                                                   | 🔒 Home Log Out Preferences 🔤 Record Help                                                                             | Welcome, weblogic Connected to: OBDX21ADMIN |
| View changes and restarts                                                                       | Home >Summary of Security Realms >myrealm >Providers >SAML                                                           |                                             |
| No pending changes exist. Click the Release<br>Configuration button to allow others to edit the | Settings for SAML                                                                                                    |                                             |
| domain.                                                                                         | Configuration Management Migration                                                                                   |                                             |
| Lock & Edit Release Configuration                                                               | On this page, you can add, delete, and view SAML 2.0 identity provider partners for this SAML 2.0 Identity Asserter. |                                             |
| Domain Structure OBDX21ADMIN                                                                    | Customize this table Identity Provider Partners                                                                      |                                             |
| Deployments     Services     Security Realms     Interoperability                               | New v Delete                                                                                                    | Showing 0 to 0 of 0 Previous   Next         |
| Diagnostics                                                                                     | There are no items to display                                                                                        |                                             |
|                                                                                                 | New Web Single Sign On Identity Provider Partner New Web Service Identity Provider Partner                           | Showing 0 to 0 of 0 Previous   Next         |
| How do I   • Create a SAML 2.0 Web Single Sign-on                                               |                                                                                                    |                                             |

8. Provide the name for the identity partner and select the IDC metadata xml copied to WebLogic server.

Click **OK** button to save.

| Domain Structure                                                                                        | Use this page to:                                           |                                                                                                    |
|----------------------------------------------------------------------------------------------------|-------------------------------------------------------------|----------------------------------------------------------------------------------------------------|
| trunk_dom_repl_domain                                                                                   |                                                             | new Single Sign on Identity Provider partner<br>xation of the SAML 2.0 metadata file that you received from this new partner |
| Machines<br>Virtual Hosts<br>Work Managers<br>Concurrent Templates                                      | Please specify the name of the pa<br>* Name:                | rtner.<br>WebSSO-IdP-Partner-0                                                                                               |
| Deployments     Services                                                                                |                                                             | e containing the partner metadata document.                                                                                  |
| Security Realms                                                                                         | Path:                                                       | /scratch/app/domain/trunk_dom_repl_domain/IDCSMetadata.xml                                                                   |
| How do I                                                                                                | Recently Used Paths:<br>Current Location:                   | /scratch/app/domain/trunk_dom_repl_domain<br>100.76.153.182 / scratch / app / domain / trunk_dom_repl_domain                 |
| Create a SAML 2.0 Web Single Sign-on<br>Identity Provider partner     Configure authorization providers | bin<br>common<br>config<br>init-info                        |                                                                                                    |
| System Status                                                                                           | jms                                                         |                                                                                                    |
| Health of Running Servers as of 9:09 AM                                                                 | logs                                                        |                                                                                                    |
| Failed (0)           Critical (0)           Overloaded (0)           Warning (0)           OK (2)       | orchestration     original     servers     IDCSMetadata.xml |                                                                                                    |
| UK (2)                                                                                                  | OK Cancel                                                   |                                                                                                    |

#### Figure 2-15 Create a SAML 2.0 Web Single Sign-on Identity Provider Partner

- 9. Open the newly added Identity Provider Partner and select below mentioned checkboxes and field and click on **Save**.
  - a. Enable: Checked
  - b. Virtual User: Checked
  - c. Redirect URIs: /digx-infra/admin-dashboard

# Figure 2-16 Settings for Create a SAML 2.0 Web Single Sign-on Identity Provider Partner

| Domain Structure                                                                                  | -                                                               |                                                                                                 |                                                                                                    |
|---------------------------------------------------------------------------------------------------|-----------------------------------------------------------------|-------------------------------------------------------------------------------------------------|----------------------------------------------------------------------------------------------------|
| trunk_dom_repl_domain                                                                             | The parameters that can be set<br>those interfaces, see Related | et on this Administration Console page can also be accessed programmatically via the<br>Topics. | Java Interfaces that are identified in this help topic. For API Information about                                                                                             |
| Coherence Clusters                                                                                | Name:                                                           | IDCS_IT                                                                                         | The name of this Identity Provider partner. More Info                                                                                                    |
| ····Virtual Hosts<br>····Work Managers<br>····Concurrent Templates                                | Enabled                                                         |                                                                                                 | Specifies whether interactions with this Identity Provider partner are enabled on this server. More Info                                                                      |
|                                                                                                   | Description:                                                    |                                                                                                 | A short description of this Identity Provider partner. More Info                                                                                                    |
| Security Realms                                                                                   | — Authentication Requests -                                     |                                                                                                 |                                                                                                    |
| How do I                                                                                          | Identity Provider Name<br>Mapper Class Name:                    |                                                                                                 | The Java class that overrides the default username mapper class with which<br>the SAML 2.0 Identity Asserter provider is configured in this security<br>realm. More Info      |
| Create a SAML 2.0 Web Single Sign-on<br>Identity Provider partner                                 | Issuer URI:                                                     | https://idcs-<br>93e9366b4e3e4ce68a7c4dafb329cbdf.identity.c9dev2.oc9qadev.com:443/fed          | The Issuer URI of this Identity Provider partner. More Info                                                                                                    |
| <ul> <li>Configure authentication and identity<br/>assertion providers</li> </ul>                 |                                                                 | 5365300046364060887040810325000.1061003.005480692.005480692011.4457160                          |                                                                                                    |
| Manage security providers                                                                         | 🗹 Virtual User                                                  |                                                                                                 | Specifies whether user information contained in assertions received from this<br>Identity Provider partner are mapped to virtual users in this security<br>realm. More Info   |
| System Status                                                                                     |                                                                 |                                                                                                 |                                                                                                    |
| Health of Running Servers as of 11:40 AM                                                          | Redirect URIs:<br>/digx-infra/admin-da                          | shboard                                                                                         | An optional set of URIs from which unauthenticated users will be redirected<br>to the Identity Provider partner. More Info                                                    |
| Failed (0)           Critical (0)           Overloaded (0)           Warning (0)           OK (2) |                                                                 | æ                                                                                               |                                                                                                    |
|                                                                                                   | Process Attributes                                              |                                                                                                 | Specifies whether the SAML 2.0 Identity Asserter provider consumes attribute<br>statements contained in assertions received from this Identity Provider<br>partner. More Info |

10. Navigate to "Environment" → "Servers" and select the server on which SSO authentication application will be deployed.

#### Figure 2-17 Servers

| In Home Log O   | out Preferences 🔤 Record F                                                                                                    | Help                                                                                                    | Q                                                                                                    |                                                                                                    | Welcome,                                                                                                    | weblogic Conne                                                                                                    | cted to: trunk_dom_repl_doma                                                                                                    |
|-----------------|----------------------------------------------------------------------------------------------------|----------------------------------------------------------------------------------------------------|----------------------------------------------------------------------------------------------------|----------------------------------------------------------------------------------------------------|----------------------------------------------------------------------------------------------------|----------------------------------------------------------------------------------------------------|----------------------------------------------------------------------------------------------------|
| Home >Providers | >SAML_OBDX_IT >IDCS_IT >Su                                                                                                    | mmary of Security Realm                                                                                                    | s >myrealm >Providers >S/                                                                                                    | ML_OBDX_IT >Summary of Se                                                                                                    | ervers >obdx_server1 >                                                                                                    | Summary of Serve                                                                                                    | rs                                                                                                    |
| Summary of Serv | vers                                                                                                    |                                                                                                    |                                                                                                    |                                                                                                    |                                                                                                    |                                                                                                    |                                                                                                    |
| Configuration   | Control                                                                                                    |                                                                                                    |                                                                                                    |                                                                                                    |                                                                                                    |                                                                                                    |                                                                                                    |
| This page summ  | his table                                                                                                    |                                                                                                    |                                                                                                    | -                                                                                                    |                                                                                                    | Showi                                                                                                    | ng 1 to 2 of 2 Previous   Next                                                                                                    |
| □ Name 🖗        | 6                                                                                                    | Туре                                                                                                    | Cluster                                                                                                    | Machine                                                                                                    | State                                                                                                    | Health                                                                                                    | Listen Port                                                                                                    |
| AdminSer        | rver(admin)                                                                                                    | Configured                                                                                                    |                                                                                                    |                                                                                                    | RUNNING                                                                                                    | 🖋 ОК                                                                                                    | 9011                                                                                                    |
|                 | rver1                                                                                                    | Configured                                                                                                    | obdx cluster                                                                                                    | obdx machine                                                                                                    | RUNNING                                                                                                    | 🖋 ок                                                                                                    | 19003                                                                                                    |
|                 | Summary of Server<br>Configuration<br>A server is an in<br>This page summ<br>C2<br>Customize th<br>Servers (Filte<br>New Con<br>Name @ | Summary of Servers Configuration Control A server is an Instance of WebLogic Server th This page summarizes each server that has b C C Customize this table Servers (Filtered - More Columns Exist) | Summary of Servers Configuration Control A server is an instance of WebLopic Server that runs in its own Java This page summarizes each server that has been configured in the o Co Control Co Customize this table Servers (Filtered - More Columns Exist) New Come Delete Type | Hone >Photodes >SAML_OBDX_IT > DICS_IT >Summary of Security Realma >myrealm >Photodes >SA         Summary of Servers         Configuration         Configuration         Control         A server is an instance of WebLogic Server that runs in its own Java Virtual Machine (JVM) and<br>This page summarizes each server that has been configured in the current WebLogic Server di<br>Control         Customize this table         Servers (Filtered - More Columns Exist)         New       Cone         Delete         Name        Type | Home >Phonders >SAML_OBDX_IT >DDC3_IT >Summary of Security Realms >myrealm >Phonders >SAML_OBDX_IT >Summary of Security Realms >myrealm >Phonders >SAML_OBDX_IT >SUMMARY of Security Realms >myrealm >Phonders >SAML_OBDX_IT >SUMMARY of Security Realms >myrealms >SUML_OBDX >SUMMARY of Security Realms >myrealms >SUML_OBDX >SUMMARY of Security Realms >myrealms >SUML_OBDX >SUMMARY of Security Realms >SUML_OBDX >SUMMARY of Security Realms >SUML_OBDX >SUMMARY of Security Security >SUMMARY of Se | None >Provides >SMIL_OBDX_IT >DCS_IT >Summary of Security Realms >myrealm >Provides >SMIL_OBDX_IT >Summary of Servers >obdserver1 >Provides >SMIL_OBDX_IT >Summary of Servers >obdserver1 >Provides >SMIL_OBDX_IT >SUMMARY of Servers >SMIL_OBDX_IT >SUMMARY of Server >SMIL_OBDX_IT >SUMMARY of Server >SMIL_OBDX_IT >SMILE >SMILE >SMILE >SMILE >SMILE >SMILE >SMILE >SMILE >SMILE >SMILE >SMILE >SMILE >SMILE >SMILE >SMILE >SMILE >SMILE >SMILE >SMILE >SMILE >SMILE >SMILE >SMILE >SMILE >SMILE >SMILE >SMILE >SMILE >SMILE >SMILE >SMILE >SMILE >SMILE >SMILE >SMILE | None >Provides >SMPL_OBDX_IT > Docs_IT > Summary of Security Realms >myrealm >Provides >SMPL_OBDX_IT >Summary of Servers >odod_server1 >Summary of Servers         Summary of Servers         Configuration         Configuration         Configuration         Control         A server is an instance of WebLogic Server that runs in its own Java Virtual Machine (JVM) and has its own configuration.         This page summarizes each server that has been configured in the current WebLogic Server domain.         Control         Customize this table         Servers (Filtered - More Columns Exist)         New       Configured         Show |

- Navigate to "Federation Services" → "SAML 2.0 General" and provide values to below mentioned fields. Click on Save.
  - a. Published Site URL: Recommended URL format <OHS URL>/saml2 e.g. <PROTOCOL>://<OHS HOST>:<OHS PORT>/saml2

http://whf000xxx.bank.com:9999/saml2

- **b.** Entity Id: Value should match with Entity Id provided in SAML configuration in IDCS console.
- c. Recipient Check Enabled: unchecked.

#### Figure 2-18 SAML 2.0 General

| organization orter      |                                   |                                                                                                    |
|-------------------------|-----------------------------------|----------------------------------------------------------------------------------------------------|
| Published Site URL:     | http://100.76.153.182:19003/saml2 | The published site URL. More Info                                                                                                    |
| Entity ID:              | SAML_OBDX_IT                      | The string that uniquely identifies the local site. More Info                                                                                                    |
| Bindings                |                                   |                                                                                                    |
| Recipient Check Enabled |                                   | Specifies whether the recipient/destination check is enabled. When true, the<br>recipient of the SAML Request/Response must match the URL in the HTTP<br>Request. Wore Info |

- Navigate to "Federation Services" → "SAML 2.0 Service Provider" and provide values to blow mentioned fields and click on Save.
  - a. Enabled: Check box should be checked.
  - b. Preferred Binding: Post
  - c. Default URL: <OHS\_URL>/digx-infra/admin-dashboard

# 2.3 SQL Authentication Provider configuration

Steps to configure SQL Authentication Providers changes into WebLogic console.

1. Login to WebLogic console with admin login and navigate to "Security Realms".

#### Figure 2-19 Security Realms

| hange Center                                                                   | 🚹 Home Log Out Preferences 🔤 Record He                      | elp 🔍                                                      | Welcome, weblogic Connected to: trunk_dom_repl_dom                                                                                                    |
|--------------------------------------------------------------------------------|-------------------------------------------------------------|------------------------------------------------------------|----------------------------------------------------------------------------------------------------|
| /iew changes and restarts                                                      | Home >Summary of Servers >Summary of Securit                | ty Realms                                                  |                                                                                                    |
| Click the Lock & Edit button to modify, add or<br>lelete items in this domain. | Summary of Security Realms                                  |                                                            |                                                                                                    |
| Lock & Edit Release Configuration                                              | multiple active security realms in a WebLogic Se            | erver domain, but only one can be set as the default secur | es, and security providers—that are used to protect WebLogic resources. You can have<br>ity realm, which is reserved for domain administrative purposes.<br>vain. Click the name of the realm to explore and configure that realm. |
| omain Structure                                                                | , , ,                                                       | ,                                                          | , ,                                                                                                    |
| unk_dom_repl_domain  -Environment -Servers -Clusters                           | Customize this table Realms (Filtered - More Columns Exist) |                                                            |                                                                                                    |
| Coherence Clusters                                                             | Click the Lock & Edit button in the Change Cer              | nter to activate all the buttons on this page.             |                                                                                                    |
| Machines<br>Virtual Hosts                                                      | New Delete                                                  |                                                            | Showing 1 to 1 of 1 Previous   Next                                                                                                    |
| Work Managers<br>Concurrent Templates<br>Startup and Shutdown Classes          | 🗆 Name 🗞                                                    | Default Realm                                              |                                                                                                    |
| Deployments                                                                    | myrealm                                                     | true                                                       |                                                                                                    |
| Security Realms                                                                | New Delete                                                  |                                                            | Showing 1 to 1 of 1 Previous   Next                                                                                                    |
|                                                                                |                                                             |                                                            |                                                                                                    |

2.  $\rightarrow$  Click on myrealm or your realm name present in screen. Navigate to "**Providers**" tab.

Figure 2-20 Providers

|                                                                                                    | dministration Console 1 | 4.1.1                                                |                  |                  |                     |             |                    |                    |                     |                                           | Q     |
|----------------------------------------------------------------------------------------------------|-------------------------|------------------------------------------------------|------------------|------------------|---------------------|-------------|--------------------|--------------------|---------------------|-------------------------------------------|-------|
| Change Center                                                                                                 | Home Log Out            | Preferences 🔤 Recor                                  | d Help           |                  | Q                   |             |                    |                    | Welcome, weblogic   | Connected to: obdx,                       | _doma |
| View changes and restarts                                                                                     | Home >Summary of        | Home >Summary of Security Realms >myrealm >Providers |                  |                  |                     |             |                    |                    |                     |                                           |       |
| Click the Lock & Edit button to modify, add or<br>delete items in this domain.                                | Settings for myrea      | ilm                                                  |                  |                  |                     |             |                    |                    |                     |                                           |       |
| delete items in this domain.                                                                                  | Configuration U         | sers and Groups Roles                                | and Policies     | Credential Map   | pings Provide       | rs Migrat   | tion               |                    |                     |                                           |       |
| Domain Structure<br>obdx_domain                                                                               | Authentication          | Password Validation                                  | Authorization    | Adjudication     | Role Mapping        | Auditing    | Credential Mapping | Certification Path |                     |                                           |       |
| Deployments     Posrvices     Posrvices     Posrvices     Posrvices     Posrvices     Posrvices     Posrvices | Authentication pr       |                                                      | m. Different typ | es of Authentica | tion providers are  |             |                    |                    | iP servers or DBMS. | onfigure multiple<br>1 to 2 of 2 Previous | Next  |
|                                                                                                    | Name                    |                                                      |                  | Descrip          | ition               |             |                    |                    |                     | Version                                   |       |
| How do I                                                                                                    | DefaultAuthentica       | ator                                                 |                  | WebLog           | ic Authentication   | Provider    |                    |                    |                     | 1.0                                       |       |
| Configure authentication and identity                                                                         | DefaultIdentityAs       | serter                                               |                  | WebLog           | ic Identity Asserti | on provider |                    |                    |                     | 1.0                                       |       |
| assertion providers                                                                                           |                         |                                                      |                  |                  |                     |             |                    |                    | Showing             | 1 to 2 of 2 Previous                      | Next  |
| Configure the Password Validation provider                                                                    |                         |                                                      |                  |                  |                     |             |                    |                    |                     |                                           |       |
| Manage security providers                                                                                     |                         |                                                      |                  |                  |                     |             |                    |                    |                     |                                           |       |
| <ul> <li>Cot the 1MAC control floor</li> </ul>                                                                |                         |                                                      |                  |                  |                     |             |                    |                    |                     |                                           |       |

3. Click on New button to create new Authentication Provider.

Fill the below mentioned fields with appropriate values and click on **OK**.

- a. Name: Name of authentication provider.
- b. Type :Select value as "ReadOnlySQLAuthenticator".

|                                                                                   |                         | Preferences 🔤 Record Help                                                           | Welcome, weblogic Connected to: test221 domain                 |
|-----------------------------------------------------------------------------------|-------------------------|-------------------------------------------------------------------------------------|----------------------------------------------------------------|
| Change Center                                                                     | -                       |                                                                                     |                                                                |
| View changes and restarts                                                         | Home >Summary of !      | ervers >obdx_server1 >Summary of Servers >Summary of Security Realms >myrealm >Prov | iders >SQLAuth >Summary of Security Realms >myrealm >Providers |
| No pending changes exist. Click the Release                                       | Create a New Auth       | entication Provider                                                                 |                                                                |
| Configuration button to allow others to edit th<br>domain.                        | OK Cancel               |                                                                                     |                                                                |
| Lock & Edit                                                                       | Carloer                 |                                                                                     |                                                                |
| Release Configuration                                                             | Create a new Au         | thentication Provider                                                               |                                                                |
| Release Comiguration                                                              | The following prop      | erties will be used to identify your new Authentication Provider.                   |                                                                |
| Domain Structure                                                                  | * Indicates required    | ields                                                                               |                                                                |
| test221_domain                                                                    |                         |                                                                                     |                                                                |
| Environment     Servers                                                           | The name of the au      | hentication provider.                                                               |                                                                |
| Servers     Clusters                                                              | * Name:                 | 2014                                                                                |                                                                |
| Coherence Clusters                                                                | Hume.                   | SQLAuth                                                                             |                                                                |
| Machines<br>Virtual Hosts                                                         | This is the type of a   | thentication provider you wish to create.                                           |                                                                |
| Work Managers                                                                     | This is the type of the | anendadon provide you wan to create.                                                |                                                                |
| Concurrent Templates                                                              | Type:                   | ReadOnlySQLAuthenticator ~                                                          |                                                                |
| Startup and Shutdown Classes                                                      |                         |                                                                                     |                                                                |
| Services                                                                          | OK Cancel               |                                                                                     |                                                                |
| ■-Messaging                                                                       |                         |                                                                                     |                                                                |
| Data Sources                                                                      |                         |                                                                                     |                                                                |
| How do I                                                                          | =                       |                                                                                     |                                                                |
| Manage security providers                                                         |                         |                                                                                     |                                                                |
| <ul> <li>Configure authentication and identity<br/>assertion providers</li> </ul> |                         |                                                                                     |                                                                |

#### Figure 2-21 Create New Authentication Provider

4. Open newly created authentication provider (e.g. SQLAuth). Select the value of Control Flag as "SUFFICIENT".

#### Figure 2-22 Settings for Read Only SQL Authentication Provider

| delete items in this domain.                                                      | Configuration Performan                   | Rc .                                                             |                                                                                                    |
|-----------------------------------------------------------------------------------|-------------------------------------------|------------------------------------------------------------------|----------------------------------------------------------------------------------------------------|
| Domain Structure                                                                  |                                           | n in the Change Center to modify the settings on this page.      |                                                                                                    |
| test221_domain<br>B-Environment                                                   | <ul> <li>Save</li> </ul>                  |                                                                  |                                                                                                    |
|                                                                                   | This page displays basic inf<br>sequence. | ormation about this Read-only SQL Authentication provider. You c | an also use this page to set the JMAS Control Flag to control how this provider is used in the login |
| Virtual Hosts                                                                     | 街 Name:                                   | SQLAuth                                                          | The name of this Read-Only SQL Authentication provider. More Info                                    |
| Concurrent Templates<br>Startup and Shutdown Classes<br>Deployments               | description:                              | Provider that performs DBMS authentication                       | A short description of this Read-Only SQL Authentication provider. More Info                         |
| -Services -Security Realms -Interoperability                                      | Version:                                  | 1.0                                                              | The version number of this Read-Only SQL Authentication provider. More Info                          |
| How do I                                                                          | E Control Flag:                           | SUFFICIENT ~                                                     | Specifies how this Read-Only SQL Authentication provider fits into the login<br>sequence. More Info  |
| <ul> <li>Configure authentication and identity<br/>assertion providers</li> </ul> | Save                                      |                                                                  |                                                                                                    |
| <ul> <li>Set the JAAS control flag</li> </ul>                                     | Click the Lock & Edit butto               | n in the Change Center to modify the settings on this page.      |                                                                                                    |
| Manage security providers                                                         |                                           |                                                                  |                                                                                                    |
| System Status                                                                     |                                           |                                                                  |                                                                                                    |
| Health of Running Servers as of 9:32 AM                                           |                                           |                                                                  |                                                                                                    |

- 5. Navigate to "Provider Specific" tab to configuration related to SQL Authentication.
- 6. Provide the values to fields mentioned below with given value in case it is not auto populated.
  - a. Data Source Name: NONXA
  - b. SQL Get Users Password: SELECT U\_PASSWORD FROM USERS WHERE U\_NAME = ?
  - c. SQL User Exists: SELECT U\_NAME FROM USERS WHERE U\_NAME = ?
  - d. SQL List Users: SELECT U\_NAME FROM USERS WHERE U\_NAME LIKE ?
  - e. SQL List Groups: SELECT G\_NAME FROM GROUPS WHERE G\_NAME LIKE ?
  - f. VI. SQL Group Exists: SELECT G\_NAME FROM GROUPS WHERE G\_NAME = ?
  - g. SQL Is Member: SELECT G\_MEMBER FROM GROUPMEMBERS WHERE G\_NAME = ? AND G\_MEMBER = ?
  - h. SQL List Member Groups: SELECT G\_NAME FROM GROUPMEMBERS WHERE G\_MEMBER = ?

- i. SQL Get User Description: SELECT U\_DESCRIPTION FROM USERS WHERE U\_NAME = ?
- j. SQL Get Group Description: SELECT G\_DESCRIPTION FROM GROUPS WHERE G\_NAME = ?

| eployments<br>iervices<br>iecurity Realms          | Data Source Name:                                    | NONXA                             | The data source used by this Read-Only SQL Authentication provider. More Info                                                                                                    |
|----------------------------------------------------|------------------------------------------------------|-----------------------------------|----------------------------------------------------------------------------------------------------|
| nterenershillty ·                                  | Group Membership Searching:                          | unlimited ~                       | Specifies whether recursive group membership searching is unlimited or<br>limited. Valid values are unlimited andlimited. More Info                                                                                                    |
|                                                    | Max Group Membership Search Level:                   | 0                                 | This specifies how many levels of group membership can be searched. This<br>setting is valid only If Group Membership Searching is set to limited. Valid<br>values are 0 and positive integers. For example, 0 indicates only direct group<br>memberships will be found, a positive number indicates the number of levels<br>to go down. Mere Info. |
| th of Running Servers as of 9:38 AM                | SQL Get Users Password:                              | SELECT U_PASSWORD F               | The SQL statement used to look up a user's password. The SQL statement<br>requires a single parameter for the username and must return a resultSet<br>containing at most a single record containing the password. More Info                                                                                                    |
| Falled (0) Critical (0) Overloaded (0) Warning (0) | SQL User Exists:                                     | SELECT U_NAME FROM L              | The SQL statement used to look up a user. The SQL statement requires a<br>single parameter for the username and must return a resultSet containing at<br>most a single record containing the user. More Info                                                                                                    |
| OK (1)                                             | SQL List Users:                                      | SELECT U_NAME FROM L              | The SQL statement used to retrieve users that match a particular wildcard<br>search The SQL statement requires a single parameter for the wildcarded<br>usernames and returns a resultSet containing matching usernames More<br>Info                                                                                                    |
|                                                    | SQL List Groups:                                     | SELECT G_NAME FROM (              | The SQL statement used to retrieve group names that match a wildcard The<br>SQL statement requires a single parameter for the wildcarded group name<br>and return a resultSet containing matching group names More Info                                                                                                    |
| 5                                                  | SQL Group Exists:                                    | SELECT G_NAME FROM (              | The SQL statement used to look up a group. The SQL statement requires a<br>single parameter for the group name and must return a resultSet containing<br>at most a single record containing the group More Info                                                                                                    |
| 5                                                  | SQL Is Member:                                       | SELECT G_MEMBER FRO               | The SQL statement used to look up members of a group. The SQL statemen<br>requires two parameters: a group name and a member or group name. It<br>must return a resultSet containing the group names that matched More<br>Info                                                                                                    |
| 2                                                  | SQL List Member Groups:                              | SELECT G_NAME FROM (              | The SQL statement used to look up the groups a user or group is a member<br>of. The SQL statement requires a single parameter for the username or grou<br>name and returns a resultSet containing the names of the groups that<br>matched. More Info                                                                                                |
|                                                    | Descriptions Supported                               |                                   | Indicates whether user and group descriptions are supported by the database used by the authentication provider. More Info                                                                                                    |
| 5                                                  | SQL Get User Description:                            | SELECT U_DESCRIPTION              | The SQL statement used to retrieve the description of a specific user. Only<br>valid if Descriptions Supported is enabled. The SQL statement requires a<br>single parameter for the username and must return a resultSet containing at<br>most a single record containing the user description. More Info                                           |
| 5                                                  | SQL Get Group Description:                           | SELECT G_DESCRIPTION              | The SQL statement used to retrieve the description of a group. Only valid if<br>Descriptions Supported is enabled. The SQL statement requires a single<br>parameter for the group name and must return a resultSet containing at mo<br>a single record containing the group description. More Info                                                  |
|                                                    | Save                                                 |                                   |                                                                                                    |
|                                                    | Click the Lock & Edit button in the Change Center to | modify the settings on this page. |                                                                                                    |

Figure 2-23 Settings for Read Only SQL Authentication Provider

- 7. Click on Save.
- 8. Navigate to "Security Realms"  $\rightarrow$  myrealms  $\rightarrow$  Providers and click on Reorder button.

Figure 2-24 Authentication

| domain.                                                      | Configuration | Users and Groups            | Roles and Policies | Credential Map      | ings Provide      | rs Migrat    | lon                   |                        |                                                  |               |
|--------------------------------------------------------------|---------------|-----------------------------|--------------------|---------------------|-------------------|--------------|-----------------------|------------------------|--------------------------------------------------|---------------|
| Lock & Edit                                                  | Authenticat   | ion Password Validati       | on Authorization   | Adjudication        | Role Mapping      | Auditing     | Credential Mapping    | Certification Path     |                                                  |               |
| Release Configuration                                        |               |                             |                    |                     |                   |              |                       |                        |                                                  |               |
| omain Structure                                              |               | ation provider allows W     |                    |                     |                   |              |                       |                        | ealm, and you can configure n<br>servers or DBMS | ultiple       |
| st221_domain                                                 | *             | in providence in a coccarry |                    |                     | ion promotio are  | accigned e   |                       | 0001000 000011 00 2011 |                                                  |               |
| Servers                                                      | Customize     | this table                  |                    |                     |                   |              |                       |                        |                                                  |               |
| ⊕-Clusters                                                   |               | _                           |                    |                     |                   |              |                       |                        |                                                  |               |
| Coherence Clusters                                           | Authenticat   | tion Providers              |                    |                     |                   |              |                       |                        |                                                  |               |
| Machines                                                     | New De        | lete Reorder                |                    |                     |                   |              |                       |                        |                                                  |               |
| Virtual Hosts                                                | INGW DO       | Redider                     |                    |                     |                   |              |                       |                        | Showing 1 to 4 of 4                              | Previous   Ne |
| Work Managers<br>Concurrent Templates                        | Name          |                             | Description        |                     |                   |              |                       |                        |                                                  | Version       |
| Startup and Shutdown Classes                                 | SAML_         | TEST                        | SAML 2.0 Iden      | itity Assertion Pro | vider. Supports S | ecurity Asse | rtion Markup Language | ≥ v2.0.                |                                                  | 1.0           |
| Services                                                     | SQLAut        | h                           | Provider that p    | performs DBMS a     | thentication      |              |                       |                        |                                                  | 1.0           |
| Security Realms                                              | Default       | Authenticator               | WebLogic Auth      | entication Provid   | er                |              |                       |                        |                                                  | 1.0           |
| ow do I                                                      | Default       | IdentityAsserter            | WebLogic Ider      | ntity Assertion pro | vider             |              |                       |                        |                                                  | 1.0           |
| Configure authentication and identity<br>assertion providers |               | Reorder                     |                    |                     |                   |              |                       |                        | Showing 1 to 4 of 4                              | Previous   Ne |
| Configure the Password Validation provider                   |               |                             |                    |                     |                   |              |                       |                        |                                                  |               |
|                                                              | 1             |                             |                    |                     |                   |              |                       |                        |                                                  |               |
| Manage security providers                                    |               |                             |                    |                     |                   |              |                       |                        |                                                  |               |

9. Reorder the authentication providers as given below.

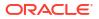

- a. SAML Authentication Provider
- b. SQL Authentication Provider
- c. Default Authenticator

#### Figure 2-25 Reorder Authentication Providers

| view changes and restarts                                                                                                    |                                                                                                    |                                                                                                    |
|----------------------------------------------------------------------------------------------------|----------------------------------------------------------------------------------------------------|----------------------------------------------------------------------------------------------------|
| No pending changes exist. Click the Release<br>Configuration button to allow others to edit the                                                                                              | Reorder Authentication Providers                                                                                                    |                                                                                                    |
| domain.                                                                                                    | OK Cancel                                                                                                    |                                                                                                    |
| Lock & Edit                                                                                                    | Reorder Authentication Providers                                                                                                    |                                                                                                    |
| Release Configuration                                                                                                    |                                                                                                    | oviders using the list below. By reordering Authentication Providers, you can alter the authentication sequence. |
| Domain Structure                                                                                                    |                                                                                                    | e arrows to move them up and down in the list.                                                                   |
| test221_domain                                                                                                    |                                                                                                    |                                                                                                    |
| Entroment     Seners     Seners     Custers    Coherence Clusters    Machines    Machines    Wark Managers    Oronument Templates    Startup and Mutdown Classes    Deployments     Services | Image: Contract of the second second seco | Σ<br>Ξ                                                                                                    |
| Security Realms     How do I                                                                                                    | OK Cancel                                                                                                    |                                                                                                    |
| Re-order authentication providers                                                                                                    |                                                                                                    |                                                                                                    |

**10.** Restart all the servers in domain including Admin Server.

Note:

Accessing /saml2 uri from OHS (<OHS\_URL>/saml2), /saml2 uri has to be proxy bypassed from OHS

### 2.4 OHS Configuration

Provides details on configuration required on OHS to enable different URL's for internal and external users. i.e authentication with OBDX or external service provider.

- 1. Open obdx.conf file from OHS server. You can find the location of obdx.conf file from httpd.conf file.
- Verify if proxypass URLs are configured in obdx.conf file. If not then add entries as mentioned in below format.

```
ProxyPassMatch "/digx(.*)" "<PROTOCOL>://<WL_HOST_NAME>:<WL_PORT>/digx$1"
ProxyPassReverse "/digx(.*)" "<PROTOCOL>://<WL_HOST_NAME>:<WL_PORT>/digx$1"
ProxyPassMatch "/saml2(.*)" "<PROTOCOL>://<WL_HOST_NAME>:<WL_PORT>/saml2$1"
ProxyPassReverse "/saml2(.*)" "http://wL_HOST_NAME>:<WL_PORT>/saml2$1"
ProxyPassReverse "/digx(.*)" "http://wL_HOST_NAME>:<WL_PORT>/saml2$1"
ProxyPassReverse "/digx(.*)" "http://wL_HOST_NAME>:<WL_PORT>/saml2$1"
ProxyPassReverse "/digx(.*)" "http://wL_HOST_NAME>:<WL_PORT>/saml2$1"
ProxyPassReverse "/digx(.*)" "http://wL_HOST_NAME>:<WL_PORT>/saml2$1"
ProxyPassReverse "/digx(.*)" "http://wL_HOST_NAME>:<WL_PORT>/saml2$1"
ProxyPassReverse "/digx(.*)" "http://wL_HOST_NAME>:<WL_PORT>/saml2$1"
ProxyPassReverse "/digx(.*)" "http://wL_HOST_NAME>:<WL_PORT>/saml2$1"
ProxyPassReverse "/digx(.*)" "http://wL_HOST_NAME>:<WL_PORT>/saml2$1"
ProxyPassReverse "/digx(.*)" "http://wL_HOST_NAME.com:19003/digx$1"
ProxyPassReverse "/saml2(.*)" "http://wL_HOST_NAME.com:19001/saml2$1"
```

3. Add below virtual configuration into obdx.conf file.

```
"${DocumentRoot}">
        Options FollowSymLinks
        AllowOverride all
        </Directory></VirtualHost> Listen <PORT 2><VirtualHost
          *:<PORT 2>>
        ServerName <HOST NAME>
        RewriteEngine On
          RewriteRule
                         "^(.*)/config\.js$"
          "<SERVER PROTOCOL>://<HOST NAME>:<PORT 2>/framework/js/
configurations/config-admin.js" [R]
          <Directory
        "${DocumentRoot}">
        Options FollowSymLinks
        AllowOverride all
        </Directory>
    </VirtualHost>
```

### Note:

Replace the <PORT\_1> & <PORT\_2> with the ports which are expose to outside world. Replace <SERVER\_PROTOCOL> and <HOST\_NAME> with appropriate values. E.g. http and whfxxx.sample.com (if hostname is not available then <HOST\_NAME> value can be IP address.)

```
# All other request passed through this rules.
ProxyPassMatch "/digx(.*)" "http://whf00qiw.in.oracle.com:19001/digx$1"
ProxyPassReverse "/digx(.*)" "http://whf00qiw.in.oracle.com:19001/digx$1"
ProxyPassMatch "/saml2(.*)" "http://whf00qiw.in.oracle.com:19001/saml2$1"
ProxyPassReverse "/saml2(.*)" "http://whf00qiw.in.oracle.com:19001/saml2$1"
##Virtual Hosts
Listen 8888
 <VirtualHost *:8888>
       ServerName whf00qiw.in.oracle.com
RewriteEngine On
       RewriteOptions inherit
       <Directory "${DocumentRoot}">
Options FollowSymLinks
               AllowOverride all
               #Require all granted
        </Directory>
</VirtualHost>
Listen 9999
 <VirtualHost *:9999>
              rnost ', 9999'
ServerName whf00qiw.in.oracle.com
RewriteEngine On
RewriteRule "^(.*)/config\.js$" "http://whf00qiw.in.oracle.com:9999/framework/js/configurations/config-admin.js" [R]
       <Directory "${DocumentRoot}">
Options FollowSymLinks
              AllowOverride all
#Require all granted
        </Directory>
</VirtualHost>
```

4. Save obdx.conf file and restart ohs server.

### 2.5 Database Configuration

To enable SSO for external users below configuration need to be done in database.

 To enable SSO authentication for user type / enterprise role execute below query on intended database environment. Replace <USER\_TYPE> with the user type / enterprise role for which SSO authentication to be enabled.

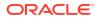

UPDATE DIGX\_FW\_CONFIG\_ALL\_B SET PROP\_VALUE = 'External' WHERE PROP\_ID =
'<USER TYPE>' AND CATEGORY ID = ' AuthenticationConfiguration ';

For example: UPDATE DIGX\_FW\_CONFIG\_ALL\_B SET PROP\_VALUE = 'External' WHERE
PROP ID = 'administrator' AND CATEGORY ID = 'AuthenticationConfiguration';

 Execute below query for redirection after authentication from SSO service provider back to OBDX. Replace the value of <OHS\_URL\_FOR\_ADMIN\_USER\_LOGIN> with the OHS\_URL with port enable for external / admin user login, the virtual host enabled in section 3.4, step 3.

INSERT INTO DIGX\_FW\_CONFIG\_ALL\_B (PROP\_ID, CATEGORY\_ID, PROP\_VALUE, FACTORY\_SHIPPED\_FLAG, PROP\_COMMENTS, SUMMARY\_TEXT, CREATED\_BY, CREATION\_DATE, LAST\_UPDATED\_BY, LAST\_UPDATED\_DATE, OBJECT\_STATUS, OBJECT\_VERSION\_NUMBER, EDITABLE, CATEGORY\_DESCRIPTION) values ('SSO\_PUBLIC\_URL', 'dayoneconfig', '<OHS\_URL\_FOR\_ADMIN\_USER\_LOGIN>', 'N', null, 'Public SSO URL', 'ofssuser', to\_timestamp('29-09-22 10:05:56.00000000 AM', 'DD-MM-RR fmHH12:fmMI:SSXFF AM'), 'ofssuser', to\_timestamp('29-09-22 10:05:56.00000000 AM', 'DD-MM-RR fmHH12:fmMI:SSXFF AM'), 'A', 1, 'N', null);

For Example: INSERT INTO DIGX\_FW\_CONFIG\_ALL\_B (PROP\_ID, CATEGORY\_ID, PROP\_VALUE, FACTORY\_SHIPPED\_FLAG, PROP\_COMMENTS, SUMMARY\_TEXT, CREATED\_BY, CREATION\_DATE, LAST\_UPDATED\_BY, LAST\_UPDATED\_DATE, OBJECT\_STATUS, OBJECT\_VERSION\_NUMBER, EDITABLE, CATEGORY\_DESCRIPTION) values ('SSO\_PUBLIC\_URL', 'dayoneconfig', 'http:// whf000xxx.bank.com:9999', 'N', null, 'Public SSO URL', 'ofssuser', to\_timestamp('29-09-22 10:05:56.00000000 AM', 'DD-MM-RR fmHH12:fmMI:SSXFF AM'), 'ofssuser', to\_timestamp('29-09-22 10:05:56.00000000 AM', 'DD-MM-RR fmHH12:fmMI:SSXFF AM'), 'A', 1, 'N', null);

### 2.6 IDCS OAuth Integration

To fetch the user information from external SSO provider, application need to be registered as a client in IDCS. Below steps providers details on registering the application in IDCS.

 Login to Oracle Identity Cloud Service (IDCS) console with admin login. In dashboard click on Add Application in Application and Services widget or navigate through the breadcrumb menu as highlighted in screenshot.

|            | oud Service |                  |              |             |           |
|------------|-------------|------------------|--------------|-------------|-----------|
| Users      | 🛶 🏄         | Applications and | Services 📑   | Groups      | 🍲 🎂       |
| —<br>Total | Ň           | <br>Total        |              | Total       | <b></b> , |
|            |             | -<br>Created     | -<br>Removed |             |           |
| Passwords  |             | Logins           |              | All Reports |           |
|            |             |                  |              |             |           |
| -          | Ŷ           | -                | Я            |             |           |
| <br>Resets | Ŷ           | —<br>Total       | 8            |             |           |

Figure 2-26 Dashboard

2. In popup window select Confidential Application.

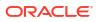

|                 | C Identity Cloud Sonico  | License Type :: F                                                                                                    | oundation ?         | SD |
|-----------------|--------------------------|----------------------------------------------------------------------------------------------------|---------------------|----|
| Applicatic      | Add Application          |                                                                                                    | ×<br>cription, or t | ٩  |
| Select All 🕂 Ad | App Catalog              | Add an application from the Application Catalog.                                                                                                    |                     |    |
|                 | SAML Application         | Create an application that supports SAML for Single Sign On.                                                                                                    | •                   | Ξ  |
|                 | Mobile Application       | Create a mobile/single-page application that uses OAuth 2.0. These applications<br>cannot maintain the confidentiality of their client secret.                        | •                   | Ш  |
|                 | Confidential Application | Create a web-server/server-side application that uses OAuth 2.0. These apps<br>typically run on a server and can maintain the confidentiality of their client secret. | •                   | Ш  |
|                 | Enterprise Application   | Create a web application that is protected by the App Gateway.                                                                                                    | 0                   | Т  |

Figure 2-27 Add Application

- 3. In Add Confidential Application page provide below mentioned fields and click on Next.
  - a. Name
  - b. Description

#### Figure 2-28 Add Confidential Application

### Add Confidential Application

| Cancel      | 1<br>Details    | 2<br>Client                      | Resources                        | (4) (Web Tier Policy | 5<br>Authorization | Next > |
|-------------|-----------------|----------------------------------|----------------------------------|----------------------|--------------------|--------|
| App Details |                 |                                  |                                  |                      |                    |        |
|             | * Nam           | OBDX_OAUTH                       | _CONFIG                          |                      |                    |        |
|             | Descriptic      | OAuth Configu<br>details from ID | uration for fetching user<br>DCS |                      |                    |        |
|             |                 |                                  |                                  | 4                    |                    |        |
|             | Application Icc |                                  | )                                |                      |                    |        |
|             |                 | Upload                           |                                  |                      |                    |        |

- 4. Select Configure this application as a client now option in screen as shown in below screenshot.
  - a. Name
  - b. Description

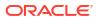

| Add Confid    | ential Applic          | cation                                |                     |                     |                          |                             |        |
|---------------|------------------------|---------------------------------------|---------------------|---------------------|--------------------------|-----------------------------|--------|
| < Back        | <ul> <li>—</li> </ul>  | 2                                     | 3                   |                     | 5                        |                             | Next > |
|               | Details                | Client                                | Resources           | Web Tier Policy     | Authorization            |                             |        |
| Authorization |                        | Resource Owner 🗌 Clien<br>Device Code | t Credentials 🗆 JWT | Assertion SAML2 Ass | ertion 🗆 Refresh Token 🗌 | ] Authorization Code 🗌 Impl | icit   |
|               |                        | TLS Client Authentication             |                     |                     |                          |                             |        |
|               | Allow non-HTTPS URLs   |                                       |                     |                     |                          |                             |        |
|               | Redirect URL           |                                       |                     |                     |                          |                             |        |
|               | Logout URL             |                                       |                     |                     |                          |                             |        |
| Po            | st Logout Redirect URL |                                       |                     |                     |                          |                             |        |
|               | Security 🗆 Tr          | usted Client Certificate              | Import              |                     |                          |                             |        |

#### Figure 2-29 Add Confidential Application

- 5. Fill below mentioned fields as per section.
  - a. Authorization
    - i. Allowed Grant Types:- Select checkbox as "Client Credentials" and "JWT Assertion"

### Figure 2-30 Add Confidential Application

| < Back                                                          | 2                                     |                       |                          | 5                        |                             | Next > |
|-----------------------------------------------------------------|---------------------------------------|-----------------------|--------------------------|--------------------------|-----------------------------|--------|
| Details                                                         | Client                                | Resources             | Web Tier Policy          | Authorization            |                             |        |
| • Configure this application as a client now C<br>Authorization | ) Skip for later                      |                       |                          |                          |                             |        |
| Allowed Grant Type                                              | <sup>S</sup> 🗆 Resource Owner 🗹 Clier | nt Credentials 🗹 🛛 JW | T Assertion 🗆 SAML2 Asse | ertion 🗌 Refresh Token 🗌 | Authorization Code 🗌 Implic | it     |
|                                                                 | Device Code                           |                       |                          |                          |                             |        |
|                                                                 | TLS Client Authentication             |                       |                          |                          |                             |        |
| Allow non-HTTPS URL                                             | s 🗆                                   |                       |                          |                          |                             |        |
| Redirect UR                                                     | L                                     |                       |                          |                          |                             |        |
| Logout UR                                                       | L                                     |                       |                          |                          |                             |        |
| Post Logout Redirect UR                                         | L                                     |                       |                          |                          |                             |        |
| Securit                                                         | y  Trusted Client Certificate         | Import                |                          |                          |                             |        |
| Allowed Operation                                               | <sup>s</sup> 🗌 Introspect 🗌 On behalf | Of                    |                          |                          |                             |        |
| ID Token Encryption Algorithm                                   | None                                  | •                     |                          |                          |                             |        |

- b. Token Issuance Policy
  - i. Authorized Resources :Select value as "Specific"
  - ii. Grant the client access to Identity Cloud Service Admin APIs: Click on Add button

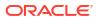

| Resources       | <ul> <li>Tagged</li> <li>Specific</li> </ul> |                       |       |  |
|-----------------|----------------------------------------------|-----------------------|-------|--|
| Resources       |                                              |                       |       |  |
| + Add Scope     |                                              |                       |       |  |
| Resource        |                                              | Protected             | Scope |  |
| No data to di   | splay.                                       |                       |       |  |
| Grant the clier | it access to Identity Clou                   | ud Service Admin APIs |       |  |
| ant the clier   | t access to Identity Clou                    | ud Service Admin APIs |       |  |

#### Figure 2-31 Add Confidential Application

iii. In popup window search for "Identity Domain Administrator" and click on Add.

Figure 2-32 Add App Role

| Token Iss | uance Policy            |                                                       | Add App Role     |                                                 |                 | ×  |
|-----------|-------------------------|-------------------------------------------------------|------------------|-------------------------------------------------|-----------------|----|
|           | Authorized<br>Resources | <ul><li>All</li><li>Tagged</li><li>Specific</li></ul> | Select All       | identity ×                                      | ٩               |    |
|           | Resources               |                                                       |                  | Selected: 1                                     | Clear Selection |    |
|           | + Add Scope             |                                                       | Identity D       | omain Administrator                             |                 |    |
|           | Resource                |                                                       |                  |                                                 |                 |    |
|           | No data to disp         | olay.                                                 |                  |                                                 |                 |    |
|           | Grant the client        | access to Identity                                    | ,                |                                                 |                 |    |
|           | + Add                   |                                                       |                  |                                                 | -               |    |
|           | App Roles               |                                                       | Page 1 of 1 (1 o | f 1 items) $\kappa \ll 1 \rightarrow \varkappa$ |                 |    |
|           | No data to disp         | olay.                                                 |                  |                                                 |                 | dd |

iv. Verify a row added in table for **App Roles** as shown like below screenshot.

Figure 2-33 Add Confidential Application

| Token Iss | uance Policy       | 0                                                         |            |           |   |
|-----------|--------------------|-----------------------------------------------------------|------------|-----------|---|
|           |                    | <ul> <li>All</li> <li>Tagged</li> <li>Specific</li> </ul> |            |           |   |
|           | + Add Scope        |                                                           |            |           |   |
|           | Resource           |                                                           | Protected  | Scope     |   |
|           | No data to displ   | ay.                                                       |            |           |   |
|           | Grant the client a | access to Identity Cloud Service                          | Admin APIs |           |   |
|           | + Add              |                                                           |            |           |   |
| 7         | App Roles          |                                                           |            | Protected |   |
|           | Identity Domain    | n Administrator                                           |            | No        | × |
|           |                    |                                                           |            |           |   |

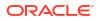

- v. Click on Next button on top.
- c. Expose APIs to Other Applications: Select "Skip for later" and click on Next.

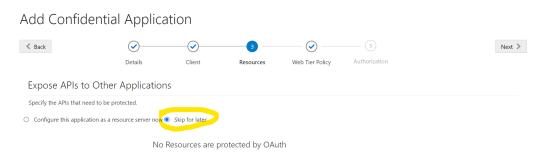

Figure 2-34 Add Confidential Application

d. Web Tier Policy: Select "Skip for later" and click on Next button.

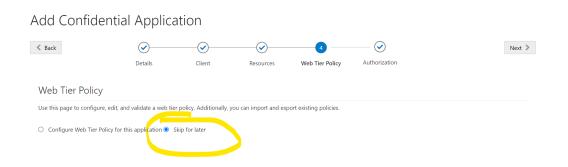

e. Click on "Finish".

#### Figure 2-36 Add Confidential Application

Figure 2-35 Add Confidential Application

| Add Confiden  | tial Applica           | ation  |           |                 |                    |        |
|---------------|------------------------|--------|-----------|-----------------|--------------------|--------|
| < Back        | Details                | Client | Resources | Web Tier Policy | 5<br>Authorization | Finish |
| Authorization | Enforce Grants as Auth |        |           |                 |                    |        |

6. After finish click a popup window will open with "Client ID" and "Client Secret" as shown in below screenshot. Copy the Client Id and Client Secret to text file to keep it handy as it will be required in further steps. Once copied click on "Close".

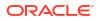

|                                                                                                    | License Type :: Foundation ?<br>Cookie Preferences | SD       |
|----------------------------------------------------------------------------------------------------|----------------------------------------------------|----------|
| Applications > OBDX_OAUTH_CONFIG                                                                                                    |                                                    |          |
| OBDX_OAUTH_CONFIG<br>OAuth Configuration for fetching users Application Added ×                                                                                                    | Activate                                           | 🗙 Remove |
| Details     Configuration     Web Tier Policy     Us     Below is the new Client ID and Client Secret for your application.       This information also appears on the Configuration tab in the Details section for the application.     This information also appears on the Configuration tab in the Details section for the application.       App Details     Client ID |                                                    | Save     |
| Application Type Conf Client Secret Client Secret Close<br>* Name OBE<br>Description OAdur consignation for retrining user<br>details from IDCS                                                                                                    |                                                    |          |
| Application Icon                                                                                                    |                                                    |          |

Figure 2-37 Add Confidential Application

7. Click on "Activate" button to activate the application.

| Figure 2-38 Edit App                              | olication                                                                                                   |                            |
|---------------------------------------------------|----------------------------------------------------------------------------------------------------|----------------------------|
| Applications > OBDX_OAUTH_CONFIG                  |                                                                                                    |                            |
| OBDX_OAUTH                                        |                                                                                                    | Activate X Remove          |
| Details Configuration Web Tier Policy App Details | Users Groups                                                                                                | Generate Access Token Save |
| * Name                                            | Confidential Application<br>OBDX_OAUTH_CONFIG<br>OAuth Configuration for fetching user<br>details from IDCS |                            |
| Application Icon                                  |                                                                                                    |                            |

8. Popup window asking confirmation to activate the application will open, click on "**OK**" to activate the application.

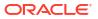

| Applications > OBDX_OAUTH_CONFIG                  |                                                                                        |                              |
|---------------------------------------------------|----------------------------------------------------------------------------------------|------------------------------|
| OBDX_OAUTH                                        |                                                                                        | 🛇 Activate 🛛 🗙 Remove        |
| Details Configuration Web Tier Policy App Details | Confirmation Are you sure that you want to activate the application OBDX_OAUTH_CONFIG? | X Generate Access Token Save |
|                                                   | COBDX_OAUTH_CONFIG<br>OAuth Configuration for fetching user<br>details from IDCS       | ok                           |
| Application Icon                                  | $\sim$                                                                                 |                              |

#### Figure 2-39 Edit Application

9. Logout from IDCS console.

# 2.7 WebLogic configuration for OAuth

To enable OAuth support on WebLogic server follow below mentioned steps.

- 1. Login to WebLogic console with admin login and navigate to "Domain Structure"  $\rightarrow$  "Deployments".
- 2. Click on "com.ofss.digx.connector"

| delete items in this domain.<br>Lock & Edit                               |                                                                                                    | Confi                                                                                                    | guration Control         | Monitoring     |                          |                               |                   |        |                  |                 |                      |
|---------------------------------------------------------------------------|----------------------------------------------------------------------------------------------------|----------------------------------------------------------------------------------------------------|--------------------------|----------------|--------------------------|-------------------------------|-------------------|--------|------------------|-----------------|----------------------|
| Release Configuration                                                     |                                                                                                    | This                                                                                                    | page displays the list o | of Java EE app | lications and standalone | application modules installed | d to this domain. |        |                  |                 |                      |
| Domain Structure                                                          |                                                                                                    | You can update (redeploy) or delete installed applications and modules from the domain by selecting the checkbox next to the application name and then using the controls on this page. |                          |                |                          |                               |                   |        |                  |                 |                      |
| est221_domain<br>Environment<br>Deployments                               | To install a new application or module for deployment to targets in this domain, click <b>Install</b> . |                                                                                                    |                          |                |                          |                               |                   |        |                  |                 |                      |
| Services<br>Security Realms                                               |                                                                                                    |                                                                                                    |                          |                |                          |                               |                   |        |                  |                 |                      |
| Interoperability     Diagnostics                                          |                                                                                                    | Depl                                                                                                    | oyments                  |                |                          |                               |                   |        |                  |                 |                      |
| - Digrouto                                                                |                                                                                                    | Inst                                                                                                    | tall Update Delet        | le             |                          |                               |                   |        |                  | Showing 1 to 24 | of 24 Previous   Nex |
|                                                                           |                                                                                                    |                                                                                                    | Name 🕎                   |                |                          |                               | State             | Health | Туре             | Targets         | Deployment Order     |
|                                                                           |                                                                                                    |                                                                                                    | orm.ofss.digx.con        | nector         |                          |                               | Active            | 🖋 ок   | Resource Adapter | obdx_server1    | 0                    |
|                                                                           |                                                                                                    |                                                                                                    | 🗉 🦲 digx-admin           |                |                          |                               | Active            | 🖋 ок   | Web Application  | obdx_cluster    | 100                  |
| łow do I 🗉                                                                |                                                                                                    |                                                                                                    | 🗉 🐻 digx-auth            |                |                          |                               | Active            | 🖋 ок   | Web Application  | obdx_cluster    | 100                  |
| Install an enterprise application     Configure an enterprise application |                                                                                                    |                                                                                                    | 🗄 👩 digx-cms             |                |                          |                               | Active            | 🖋 ок   | Web Application  | obdx_server1    | 100                  |
| Update (redeploy) an enterprise application                               |                                                                                                    |                                                                                                    | E odigx-coherence        |                |                          |                               | Active            | 🛩 ок   | Web Application  | obdx_cluster    | 0                    |
| <ul> <li>Monitor the modules of an enterprise<br/>application</li> </ul>  |                                                                                                    |                                                                                                    | E 👩 digx-common          |                |                          |                               | Active            | 🖋 ок   | Web Application  | obdx_server1    | 100                  |
| Deploy EJB modules     Install a Web application                          |                                                                                                    | 0                                                                                                    | E adigx-corporatel       | oan            |                          |                               | Active            | 🖋 ок   | Web Application  | obdx_server1    | 100                  |
| <ul> <li>moran a web appread01</li> </ul>                                 |                                                                                                    |                                                                                                    | E odigx-creditfacili     | ty             |                          |                               | Active            | 🖋 ок   | Web Application  | obdx_server1    | 100                  |
| ystem Status                                                              |                                                                                                    | 0                                                                                                    | E adigx-edx              |                |                          |                               | Active            | 🖋 ок   | Web Application  | obdx_server1    | 100                  |
| Health of Running Servers as of 6:22 AM<br>Failed (0)                     |                                                                                                    |                                                                                                    | E adigx-eurekasen        | /er            |                          |                               | Active            | 🛩 ок   | Web Application  | obdx server1    | 100                  |

Figure 2-40 Deployments

3. Navigate to "Configuration"  $\rightarrow$  "Outbound Connection Pools" tab and click on New.

| Change Center                                               | 🙆 Home Log Out Preference                     | is 🔤 Record Help                                                                                                    | Q                                |                     |                     | Welcome, weblog              | gic Connected to: trunk_dom_repl_d    |  |  |
|-------------------------------------------------------------|-----------------------------------------------|----------------------------------------------------------------------------------------------------|----------------------------------|---------------------|---------------------|------------------------------|---------------------------------------|--|--|
| View changes and restarts                                   | Home >Summary of Deployment                   | s >com.ofss.digx.connector                                                                                                    |                                  |                     |                     |                              |                                       |  |  |
| No pending changes exist. Click the Release                 | Settings for com.ofss.digx.connector          |                                                                                                    |                                  |                     |                     |                              |                                       |  |  |
| Configuration button to allow others to edit the<br>domain. | Overview Deployment Plan                      | Configuration Security Targets                                                                                                   | Control T                        | esting Monitoring   | Notes               |                              |                                       |  |  |
| Lock & Edit                                                 | General Properties Out                        | ound Connection Pools Admin Ob                                                                                                   | ects Workload                    | I Instrumentatio    | n                   |                              |                                       |  |  |
| Release Configuration                                       |                                               |                                                                                                    |                                  |                     |                     |                              |                                       |  |  |
| omain Structure<br>unk_dom_repl_domain                      | listed by connection factory i                | outbound connection pool groups and in<br>Iterface and the instances are listed by t<br>the name of a group or instance to confi | neir JNDI names                  | . Expand a group to | obtain configurat   | ion information for a connec | tion pool instance within an outbound |  |  |
| Deployments                                                 | Outbound Connection Poo                       | Configuration Table                                                                                                    |                                  |                     |                     |                              |                                       |  |  |
| B-Services<br>Security Realms                               | New Delete                                    |                                                                                                    | Showing 1 to 1 of 1 Previous   N |                     |                     |                              |                                       |  |  |
| <ul> <li>Interoperability</li> <li>Diagnostics</li> </ul>   | Groups and Instances 🖘 Connection Factory Int |                                                                                                    |                                  |                     |                     |                              |                                       |  |  |
|                                                             | javax.resource.cci.C                          | onnectionFactory                                                                                                    |                                  | ţ                   | avax.resource.ccl.0 | ConnectionFactory            |                                       |  |  |
|                                                             | New Delete                                    |                                                                                                    |                                  |                     |                     |                              | Showing 1 to 1 of 1 Previous   N      |  |  |
|                                                             |                                               |                                                                                                    |                                  |                     |                     |                              |                                       |  |  |
|                                                             |                                               |                                                                                                    |                                  |                     |                     |                              |                                       |  |  |
| low do I 🖂                                                  |                                               |                                                                                                    |                                  |                     |                     |                              |                                       |  |  |
| Configure outbound connection pool     properties           |                                               |                                                                                                    |                                  |                     |                     |                              |                                       |  |  |
| System Status                                               |                                               |                                                                                                    |                                  |                     |                     |                              |                                       |  |  |
| Health of Running Servers as of 6:26 AM                     |                                               |                                                                                                    |                                  |                     |                     |                              |                                       |  |  |
| =                                                           |                                               |                                                                                                    |                                  |                     |                     |                              |                                       |  |  |

Figure 2-41 Outbound Connection Pools Configuration

4. Select "javax.resource.cci.ConnectionFactory" and click on Next.

Figure 2-42 Outbound Connection Group Configuration

| Change Center                                                                                                    | 🙆 Home Log Out Preferences 🔤 Record Help                                                                                                    | Welcome, weblogic Connected to: trunk_dom_repl_domain                   |
|----------------------------------------------------------------------------------------------------|----------------------------------------------------------------------------------------------------|-------------------------------------------------------------------------|
| View changes and restarts                                                                                                    | Home >Summary of Deployments >com.ofss.digx.connector                                                                                                    |                                                                         |
| No pending changes exist. Click the Release<br>Configuration button to allow others to edit the<br>domain.<br>Lock & Edit<br>Release Configuration | Create a New Outbound Connection           Eack         Next         Finish         Cancel           Outbound Connection Group         In which outbound connection group do you want to create an instance? |                                                                         |
| Domain Structure                                                                                                    | Outbound Connection Groups                                                                                                    |                                                                         |
| trunk_dom_repLdoman<br>⊕=Environment<br>⊨⊃eployments<br>⊕=Services<br>⊨=Security Realms<br>⊨=Intercopresality<br>⊕=Diagnostics                     | Outbound Connection Group @           prex_resource.cd.ConnectionFactory           Back         Next           Finish         Cancel                                                                         | Showing 1 to 1 of 1 Previous   Next Showing 1 to 1 of 1 Previous   Next |
| How do I                                                                                                    |                                                                                                    |                                                                         |
| Configure outbound connection pool properties                                                                                                    |                                                                                                    |                                                                         |
| System Status                                                                                                    |                                                                                                    |                                                                         |
| Health of Running Servers as of 6:26 AM                                                                                                    |                                                                                                    |                                                                         |

5. Enter JNDI name as ra/DIGXConnectorSSOKEY and click on **Finish**.

### Figure 2-43 JNDI Configuration for Outbound Connection

| Change Center                                               | 🏠 Home Log Out Preferences 🔤 Record Help                                              | ٩                                                                 | Welcome, weblogic Connected to: trunk_dom_repl_domain |
|-------------------------------------------------------------|---------------------------------------------------------------------------------------|-------------------------------------------------------------------|-------------------------------------------------------|
| View changes and restarts                                   | Home >Summary of Deployments >com.ofss.digx.connector >                               | Summary of Deployments >com.ofss.digx.connector                   |                                                       |
| No pending changes exist. Click the Release                 | Create a New Outbound Connection                                                      |                                                                   |                                                       |
| Configuration button to allow others to edit the<br>domain. | Back Next Finish Cancel                                                               |                                                                   |                                                       |
| Lock & Edit                                                 |                                                                                       |                                                                   |                                                       |
| Release Configuration                                       | JNDI name for Outbound Connection Instance                                            |                                                                   |                                                       |
|                                                             | Enter the JNDI name that you want to use to obtain the<br>* Indicates required fields | new connection instance                                           |                                                       |
| Domain Structure<br>trunk_dom_repl_domain                   | - Indicates required news                                                             |                                                                   |                                                       |
| Environment                                                 | The Outbound Connection instance represents a connection                              | on pool. The JNDI name can be used to obtain the pool at runtime. |                                                       |
| Deployments     Services                                    | 4 * JNDI Name:                                                                        |                                                                   |                                                       |
| Security Realms                                             | age - SNDI Name:                                                                      | ra/DIGXConnectorSSOKEY                                            |                                                       |
| Interoperability     Diagnostics                            | Back Next Finish Cancel                                                               |                                                                   |                                                       |
| - Originated                                                |                                                                                       |                                                                   |                                                       |
|                                                             |                                                                                       |                                                                   |                                                       |
|                                                             |                                                                                       |                                                                   |                                                       |
|                                                             |                                                                                       |                                                                   |                                                       |
|                                                             |                                                                                       |                                                                   |                                                       |

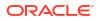

- 6. Again navigate to "Domain Structure"  $\rightarrow$  "Deployments".
- 7. Click on "com.ofss.digx.connector".

| delete items in this domain.<br>Lock & Edit                                         | Co | nfiguration Control                                                                                                    | Monitoring                                         |                               |          |                    |                 |                     |
|-------------------------------------------------------------------------------------|----|----------------------------------------------------------------------------------------------------|----------------------------------------------------|-------------------------------|----------|--------------------|-----------------|---------------------|
| Release Configuration                                                               | т  | his name displays the list (                                                                                                    | of Java EE applications and standalone application | modules installed to this dom | main.    |                    |                 |                     |
| Domain Structure                                                                    |    | This page usplays the list of page 22 applications and isolations and modules from the domain by selecting the checkbox next to the application name and then using the controls on this page. |                                                    |                               |          |                    |                 |                     |
| est221_domain                                                                       |    |                                                                                                    | n or module for deployment to targets in this doma |                               |          |                    |                 | o orrono poger      |
| Services     Services     Services     Services     Services     Thereperability    |    | Customize this table                                                                                                    |                                                    |                               |          |                    |                 |                     |
|                                                                                     |    | ployments<br>nstall Update Dele                                                                                                    | te                                                 |                               |          |                    | Showing 1 to 24 | of 24 Previous   Ne |
|                                                                                     | (  | Name 🐟                                                                                                    |                                                    | Sta                           | ate He   | alth Type          | Targets         | Deployment Order    |
|                                                                                     |    | ) 👼 com.ofss.digx.com                                                                                                    | nector                                             | Act                           | tive 🖋 ( | K Resource Adapter | obdx_server1    | 0                   |
|                                                                                     | 0  | ) 🗄 🦲 digx-admin                                                                                                    |                                                    | Act                           | tive 🗸   | OK Web Application | obdx_cluster    | 100                 |
| How do I                                                                            | C  | ) 🗄 🥫 digx-auth                                                                                                    |                                                    | Act                           | tive 🖌   | OK Web Application | obdx_cluster    | 100                 |
| Install an enterprise application                                                   | C  | ] 🗄 🥫 digx-cms                                                                                                    |                                                    | Act                           | tive 🖌   | OK Web Application | obdx_server1    | 100                 |
| Configure an enterprise application     Update (redeploy) an enterprise application | C  | ) 🗄 🐻 digx-coherence                                                                                                    | 9                                                  | Act                           | tive 🖌   | OK Web Application | obdx_cluster    | 0                   |
| Monitor the modules of an enterprise     application                                | C  | ) 🗄 🐻 digx-common                                                                                                    |                                                    | Act                           | tive 🖋   | OK Web Application | obdx_server1    | 100                 |
| Deploy EJB modules                                                                  | C  | ) 🗄 🐻 digx-corporatel                                                                                                    | loan                                               | Act                           | tive 🖌   | OK Web Application | obdx_server1    | 100                 |
| Install a Web application                                                           | C  | ) 🗄 🐻 digx-creditfacili                                                                                                    | ity                                                | Act                           | tive 🖌   | OK Web Application | obdx_server1    | 100                 |
| System Status                                                                       | C  |                                                                                                    |                                                    | Act                           | tive 🖌   | OK Web Application | obdx server1    | 100                 |
| Health of Running Servers as of 6:22 AM                                             |    |                                                                                                    |                                                    |                               |          |                    |                 |                     |

Figure 2-44 Deployments

8. Navigate to "Security"  $\rightarrow$  "Outbound Credentials Mapping" tab and click on **New**.

#### Figure 2-45 Outbound Credentials Mappings

| Change Center                                                                                                    | 🔒 Home Log Out Preferences 🔤 Record Help                                                                                                    | Q                                        | Welcome, weblogic Connected to: trunk_dom                              | n_repl_domain |  |  |
|----------------------------------------------------------------------------------------------------|----------------------------------------------------------------------------------------------------|------------------------------------------|------------------------------------------------------------------------|---------------|--|--|
| View changes and restarts                                                                                                    | Home >Summary of Deployments >com.ofss.digx.conner                                                                                                    | tor >Summary of Deployments >com.ofss.di | digx.connector >Summary of Deployments >com.ofss.digx.connector >Roles |               |  |  |
| No preding danges edd. Click the Release<br>Configuration button to allow others to edit the<br>domain.<br>Lock & Edit<br>Release Configuration<br>Domain Structure<br>Uruni, donrepLomain<br>Previorments | Settings for com.ofss.digx.connector           Overview         Deployment Plan         Configuration         Security         Targets         Control         Testing         Monitoring         Notes           Roles         Publicies         Outbound Credential Mappings         Inbound Principal Mappings         Principals           Outbound credential mappings let you map         WebLogic Server usernames to usernames in the Enterprise Information System (EIS) to which you want to connect using a resource adapter. You can use default uctuational correction pools in the resource adapter, or specify particular outbound credential mappings for individual connection pools. This page contains the table of outbound credential mappings for this resource adapter. |                                          |                                                                        |               |  |  |
| Services     Security Realms     Interoperability                                                                                                    | Vuscomize this table Outbound Credential Mappings                                                                                                    |                                          |                                                                        |               |  |  |
| ■-Diagnostics                                                                                                    | Delete Showing 0 to 0 of 0 Previo                                                                                                    |                                          |                                                                        |               |  |  |
|                                                                                                    | 🗌 WLS User 🗠                                                                                                    | EIS User                                 | Outbound Connection Pool                                               |               |  |  |
|                                                                                                    |                                                                                                    | There are                                | re no items to display                                                 |               |  |  |
|                                                                                                    | New Delete                                                                                                    |                                          | Showing 0 to 0 of 0 Pre                                                | vious   Next  |  |  |
|                                                                                                    |                                                                                                    |                                          |                                                                        |               |  |  |
| How do I 😑                                                                                                    |                                                                                                    |                                          |                                                                        |               |  |  |
| Create outbound credential mappings                                                                                                    |                                                                                                    |                                          |                                                                        |               |  |  |
| <ul> <li>Delete outbound credential mappings</li> </ul>                                                                                                    |                                                                                                    |                                          |                                                                        |               |  |  |

9. Select "ra/DIGXConnectorSSOKEY" by navigating using next button. Once selected as shown in below screenshot, click on **Next**.

| Change Center                                                                                              |     | 🚹 Home Log Out Preferences 🔤 Record Help                                                                      | Q                                   | Welcome, weblogic                                                                                             | Connected to: trunk_dom_repl_domain    |  |
|----------------------------------------------------------------------------------------------------|-----|----------------------------------------------------------------------------------------------------|-------------------------------------|----------------------------------------------------------------------------------------------------|----------------------------------------|--|
| View changes and restarts                                                                                  | Ι.  | Home >Summary of Deployments >com.ofss.digx.conne<br>Messages                                                 | ctor >Summary of Deployments >com.c | fss.digx.connector >Summary of Deployments >com.ofss.digx.connector                                           | >Roles                                 |  |
| No pending changes exist. Click the Release<br>Configuration button to allow others to edit the<br>domain. |     | Selecting a pool is required.                                                                                 |                                     |                                                                                                    |                                        |  |
| Lock & Edit<br>Release Configuration                                                                       | 1   | Create a New Security Credential Mapping           Back         Next.         Finish         Cancel           |                                     |                                                                                                    |                                        |  |
| Domain Structure                                                                                           | 1   | Outbound Connection Pool                                                                                      |                                     |                                                                                                    |                                        |  |
| trunk_dom_repl_domain  -Environment -Deployments                                                           |     | Which Outbound Connection Pool would you like the<br>Pools in this resource adapter. Each Outbound Connection |                                     | th? Selecting Resource Adapter Default will configure the credentia<br>iselves to override these credentials. | I mapping for all Outbound Connection  |  |
| Services     Security Realms                                                                               |     | Customize this table                                                                                          |                                     |                                                                                                    |                                        |  |
| Interoperability     Diagnostics                                                                           |     | Create a New Security Credential Map Entry f                                                                  | or:                                 |                                                                                                    | Showing 21 to 26 of 26 Previous Next   |  |
|                                                                                                    |     | Outbound Connection Pool 🚕                                                                                    |                                     |                                                                                                    |                                        |  |
|                                                                                                    |     | ra/DIGXConnectorOBSCF                                                                                         |                                     |                                                                                                    |                                        |  |
|                                                                                                    |     | ra/DIGXConnectorOBTFPM_14.3                                                                                   |                                     |                                                                                                    |                                        |  |
|                                                                                                    |     | ra/DIGXConnectorOBVAM                                                                                         |                                     |                                                                                                    |                                        |  |
| How do I                                                                                                   | 1 / | ra/DIGXConnectorREWARDS                                                                                       |                                     |                                                                                                    |                                        |  |
| Create outbound credential mappings                                                                        | ٦N  | ra/DIGXConnectorSSOKEY     Resource Adapter Default                                                           |                                     |                                                                                                    |                                        |  |
| System Status                                                                                              | 1   |                                                                                                    |                                     |                                                                                                    | Showing 21 to 26 of 26 Previous   Next |  |
| Health of Running Servers as of 6:37 AM                                                                    |     | Back Next Finish Cancel                                                                                       |                                     |                                                                                                    |                                        |  |
| Called (0)                                                                                                 |     |                                                                                                    |                                     |                                                                                                    |                                        |  |

#### Figure 2-46 Create New Security Credentials Mappings

10. Select "Default User" and click on Next.

Figure 2-47 Create New Security Credentials Mappings

| Change Center                                                                                                    | 🔟 Home Log Out. Preferences 🗠 Record. Help                                                                                                    |
|----------------------------------------------------------------------------------------------------|----------------------------------------------------------------------------------------------------|
| View changes and restarts                                                                                                    | Home >Summary of Deployments >com.ofss.digr.connector >Summary of Deployments >com.ofss.digr.connector >Summary of Deployments >com.ofs |
| No pending drange exist. Click the Release<br>Configuration button to allow others to edit the<br>domain.<br>Lock & Edit<br>Release Configuration<br>Domain Structure<br>Uruk, donrepi.domain<br># Enknorments<br>- Socurty Realms<br># Interopenshilly<br>- Socury Realms | Create a New Security Credential Mapping                                                                                                    |
|                                                                                                    | WebLogic Server User Name:                                                                                                    |
| How do I                                                                                                    | Back Next Finish Cancel                                                                                                    |
| Create outbound credential mappings                                                                                                    |                                                                                                    |

- **11**. Provide the below mentioned field values as given below.
  - a. EIS User Name: Client ID save in txt file generated from IDCS in section 3.5, step 6.
  - EIS Password: Client Secret save in txt file generated from IDCS in section 3.5, step 6.
  - c. EIS User Name: Client Secret save in txt file generated from IDCS section 3.5, step 6.

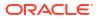

| ORACLE WebLogic Server Adr                                                                                                    | ministration Console 14.1.1                                                                                                    |                                                         | Q                                                    |  |  |  |
|----------------------------------------------------------------------------------------------------|----------------------------------------------------------------------------------------------------|---------------------------------------------------------|------------------------------------------------------|--|--|--|
| Change Center                                                                                                    | 🏠 Home Log Out Preferences 🔤 Record Help                                                                                                    | ٩                                                       | Welcome, weblogic Connected to: trunk_dom_repl_domai |  |  |  |
| View changes and restarts                                                                                                    | Home >Summary of Deployments >com.ofss.digx.connector >                                                                                                    | Summary of Deployments Scom.ofss.digx.connector Summary | of Deployments >com.ofss.digx.connector >Roles       |  |  |  |
| No pending changes exist. Click the Release<br>Configuration button to allow others to edit the<br>domain.<br>Lock & Edit<br>Release Configuration                                                                                                    | Create a New Security Credential Mapping           Back         Next         Finish         Cancel           EIS User Name and Password         Cancel         Cancel         Cancel |                                                         |                                                      |  |  |  |
| Holdase conliguration                                                                                                    | Configure the EIS User Name and Password that you would like to map the WebLogic Server User to:                                                                                     |                                                         |                                                      |  |  |  |
| Domain Structure                                                                                                    | * Indicates required fields                                                                                                    |                                                         |                                                      |  |  |  |
| tunk_dom_yepi_domain<br>H=Environment<br>H=Deployments<br>H=Services<br>H=Services<br>H= | Enter the EIS User Name: *EIS User Name:                                                                                                    | xxxxxxxxxxxxxxx                                         |                                                      |  |  |  |
|                                                                                                    | Enter the EIS Password: * EIS Password:                                                                                                    |                                                         |                                                      |  |  |  |
|                                                                                                    | * Confirm Password::                                                                                                    |                                                         |                                                      |  |  |  |
| How do I                                                                                                    | Back Next Finish Cancel                                                                                                    |                                                         |                                                      |  |  |  |
| Create outbound credential mappings                                                                                                    |                                                                                                    |                                                         |                                                      |  |  |  |
| System Status                                                                                                    |                                                                                                    |                                                         |                                                      |  |  |  |
| Health of Running Servers as of 6:39 AM                                                                                                    |                                                                                                    |                                                         |                                                      |  |  |  |
| Failed (0)                                                                                                    |                                                                                                    |                                                         |                                                      |  |  |  |

#### Figure 2-48 Configure EIS UIS Username / Password

12. Click on **Finish** to save the configuration.

## 2.8 OBAPI configuration for OAuth

To enable IDCS out of the box support for OAuth follow below mentioned steps.

update DIGX\_FW\_CONFIG\_ALL\_B set prop\_value = <SSO\_PROVIDER\_URL> where prop\_id = 'SSO\_PROVIDER\_URL';

- 1. Replace <SSO\_PROVIDER\_URL> with respective SSO provider URL.
- 2. Restart all the managed servers.

For configuring any other service provider, a custom class needs to be written which implements com.ofss.digx.app.sms.service.user.external.IExternalUser interface.

The entry for the new custom class has to be made in database using the below script -

update DIGX\_FW\_CONFIG\_ALL\_B set prop\_value = <SSO\_PROVIDER\_CLASS> where prop\_id =
'SSO\_PROVIDER\_CLASS';

- Replace <SSO\_PROVIDER\_CLASS> with the fully qualified name of the new custom class.
- Also below queries need to be executed as well if there are any changes in the configuration-

```
update DIGX_FW_CONFIG_ALL_B set prop_value = <SSO_PROVIDER_TOKEN_SCOPE> where
prop_id = 'SSO_PROVIDER_TOKEN_SCOPE';update DIGX_FW_CONFIG_ALL_B set
prop_value = <SSO_PROVIDER_TOKEN_URI> where prop_id =
'SSO_PROVIDER_TOKEN_URI';update DIGX_FW_CONFIG_ALL_B set prop_value =
<SSO_PROVIDER_URL> where prop_id = 'SSO_PROVIDER_URL';update
DIGX_FW_CONFIG_ALL_B set prop_value = <SSO_PROVIDER_USER_READ_URI> where
prop_id = 'SSO_PROVIDER_USER_READ_URI';
```

5. Restart all the servers in domain.

# 2.9 Default Admin Configuration

OBAPI installer comes pre-shipped admin user with name "superadmin", so in order to login into the OBAPI application for completing Day 1 maintenances the same user need to be created in SSO Provider with same name post SSO integration.

## 2.10 Logout Configurations

Below query needs to be executed as part of the logout configurations.

```
Insert into DIGX_FW_CONFIG_ALL_B (PROP_ID,CATEGORY_ID,PROP_VALUE,
FACTORY_SHIPPED_FLAG,PROP_COMMENTS,SUMMARY_TEXT,CREATED_BY,CREATION_DATE,
LAST_UPDATED_BY,LAST_UPDATED_DATE,OBJECT_STATUS,OBJECT_VERSION_NUMBER,
EDITABLE,CATEGORY_DESCRIPTION)
```

values

```
('SSO_LOGOUT_URL', 'dayoneconfig', '<LOGOUT_URL>', 'Y', null, 'SSO logout Url',
'ofssuser', sysdate, 'ofssuser', sysdate, 'A', 1, 'N', null);
```

Replace <LOGOUT\_URL> with respective url.

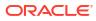

# 3 List of Topics

This user manual is organized as follows:

### Table 3-1 List of Topics

| Topics        | Description                                                                                                    |
|---------------|----------------------------------------------------------------------------------------------------|
| Preface       | This topic provides information on the introduction, intended audience, list of topics, and acronyms covered in this guide.                                                           |
| Introduction  | This topic explains step-by-step details on configuration required at IDCS side (Application and User) and WebLogic console configurations for SAML and SQL Authentication Providers. |
| Configuration | This topic explains steps to enable SAML authentication which involves configuration at WebLogic server (console) and IDCS console.                                                   |

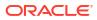

# Index

### С

Configuration, 2-1

### D

Database Configuration, 2-14 Default Admin Configuration, 2-26

l

IDCS OAuth Integration, 2-15 Identity Provider Configuration at IDCS, 2-1

### L

Logout Configurations, 2-26

### 0

OBAPI configuration for OAuth, 2-25 OHS Configuration, 2-13

### S

SAML Authentication Provider configuration, 2-5 SQL Authentication Provider configuration, 2-9

### W

WebLogic configuration for OAuth, 2-21

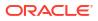